# **Manual**

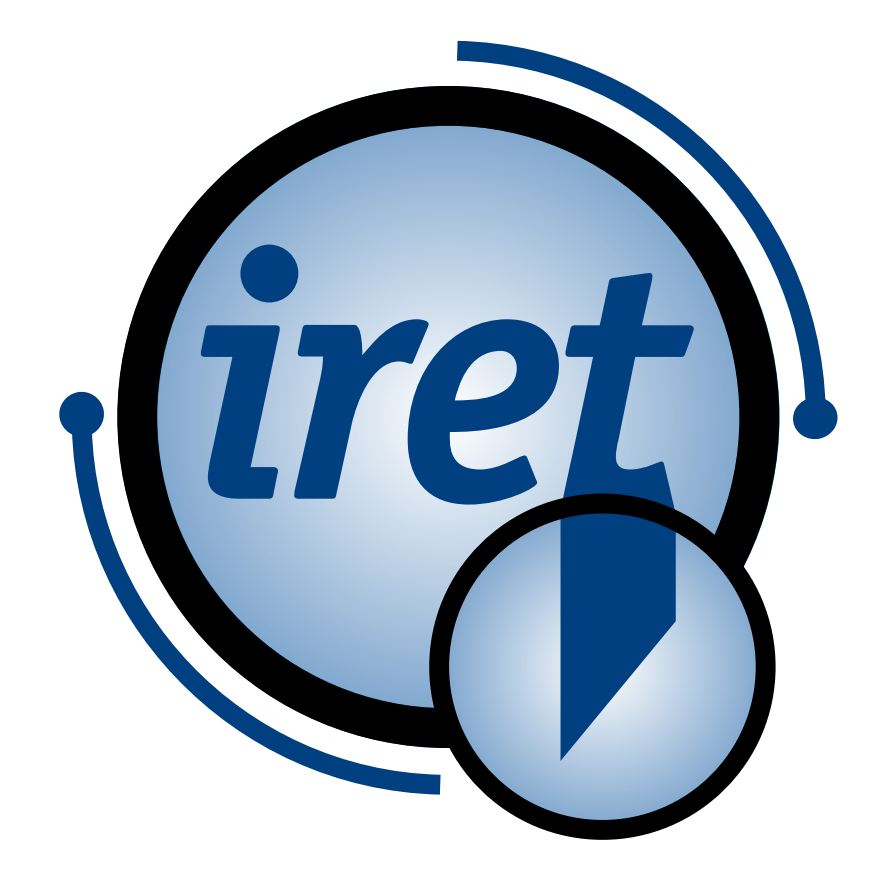

<span id="page-0-0"></span>*Software IPCS 1.4.0*

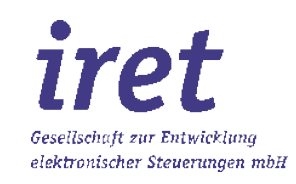

#### <span id="page-1-0"></span>**© 11/2023 DE**

iret GmbH Paul Engelhard Weg 50a D-48167 Münster

 $\begin{array}{@{}c@{\hspace{1em}}c@{\hspace{1em}}l@{\hspace{1em}}l@{\hspace{$ <u>a</u>∎ +49.251 .61 76 31<br>
E-Mail <u>info@iret.de</u> E-Mail [info@iret.de](mailto:info@iret.de) Internet [www.iret.de](http://www.iret.de/)

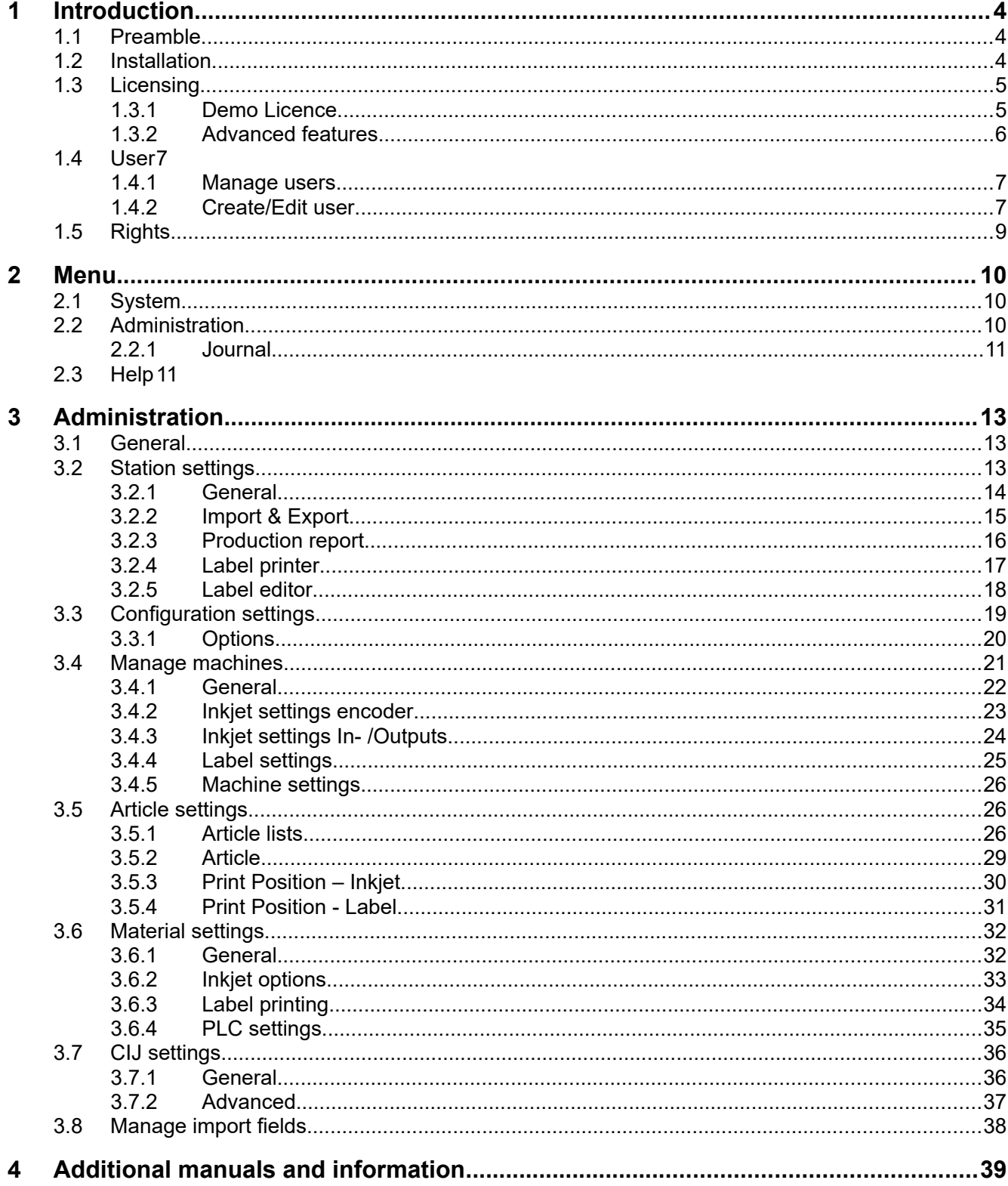

## **1 Introduction**

#### **1.1 Preamble**

This manual describes the software application IPCS. With this software it is possible to connect and control Continous-Inkjet-printer and CAB-Labelprinter with either a Marken® or an Ulmer® cutting-machine with a Windows PC.

The software is optimized for the alphaJET Inkjet-printer made by KBA-Metronic® GmbH and it is based on our many years of experience with these devices. In addition the software works with labelprinters made by CAB Produkttechnik® GmbH. Furthermore we optimized it for using the cutting machines made by MarKen® GmbH and Ulmer® GmbH.

To connect the alphaJET to the PC you can either use the serial RS232 interface or a usual ethernet connection. The CAB-labelprinter expects an ethernet connection. The software IPCS is compatible with the operating systems Windows 7/10.

With the IPCS application, articles and article lists with printing and labeling positions as well as cutting positions and various other setting options can be created and imported. In addition, various settings of the different printers and machines can be changed, so that the application combines the control of the different components and thus simplifies and improves the production process for the user. improved.

In the further manual only "articles" are spoken of. These articles are individual case hoses, tubes, cables or further.

#### **1.2 Installation**

The installation follows the usual Windows conventions and is therefore only briefly described here:

- 1. Startup the PC and login to the Windows operating system.
- 2. Startup the IPCS-setup "ipcs X Y Z setup.exe", whereat X Y Z stands for the specific version of IPCS.
- 3. Follow the on-screen prompts. In most cases you can respond to each question in the installation program by clicking "continue".

After completing the installation the IPCS program is usually started automatically. If you would like to start the IPCS program again at a later time, simply use the respective entry in the Windows start menu under programs.

Depending on the bought licence, a licence dialog appears and shows you further details about the licensing (See chapter [1.3\)](#page-4-0).

### <span id="page-4-0"></span>**1.3 Licensing**

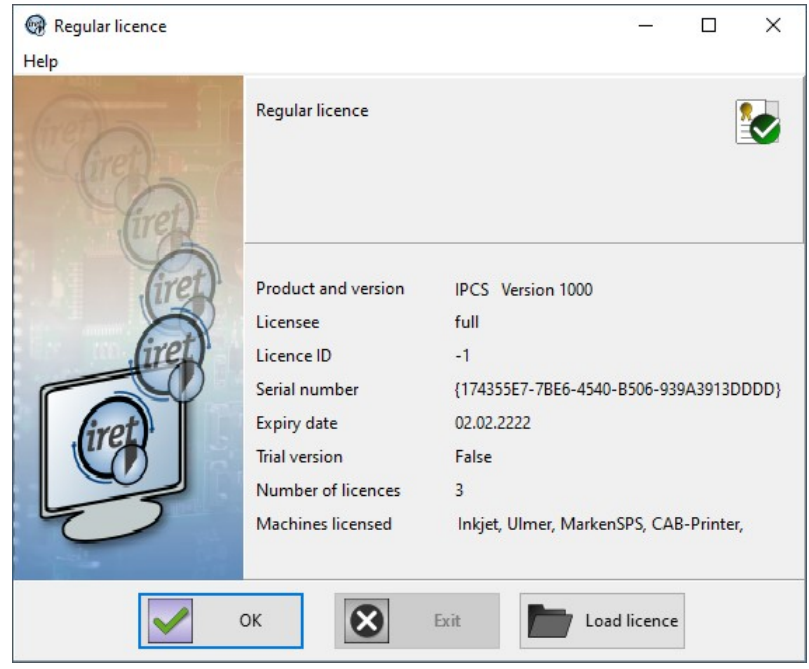

If the licence was correctly installed, it shows the current licence with details and further features.

Licensing defines:

- Cutting machine (Marken® or Ulmer®)
- Inkjetprinter allowed? How many?
- Labelprinter allowed? How many?
- Advanced features (See chapter [1.3.2](#page-5-0))

#### **1.3.1 Demo Licence**

After installation a demo licence is activated automatically which is valid for 60 days. If this licence is expired you have to load/install a valid licence on startup. You can also load a different licence while running the program in the menu: "Help"  $\rightarrow$  "Load licence".

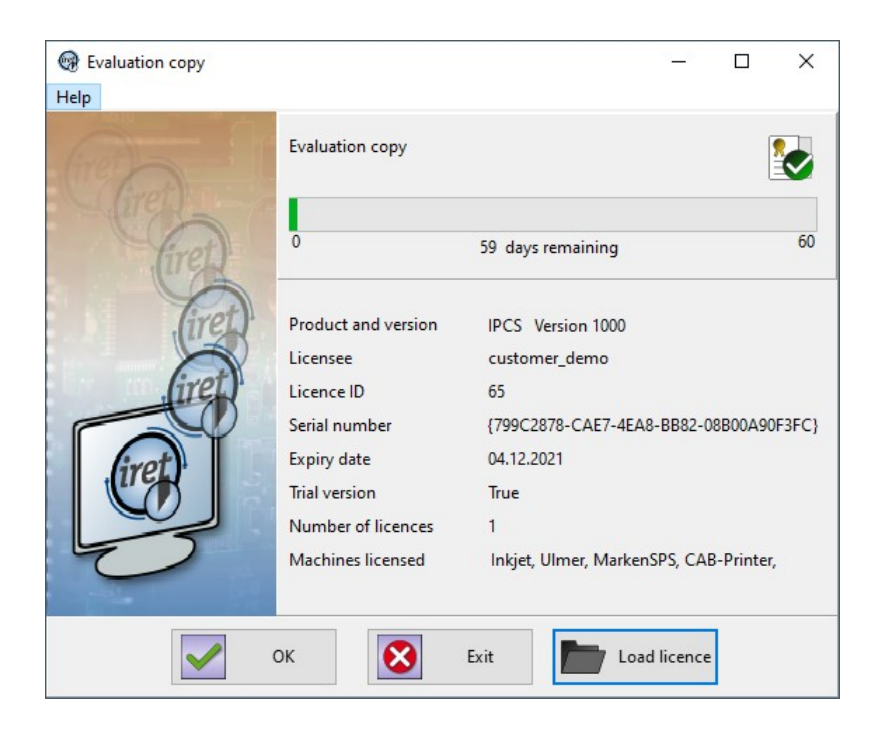

#### **1.3.2 Advanced features**

<span id="page-5-0"></span>The licence has some extensions that can be bought to unlock further functionality.

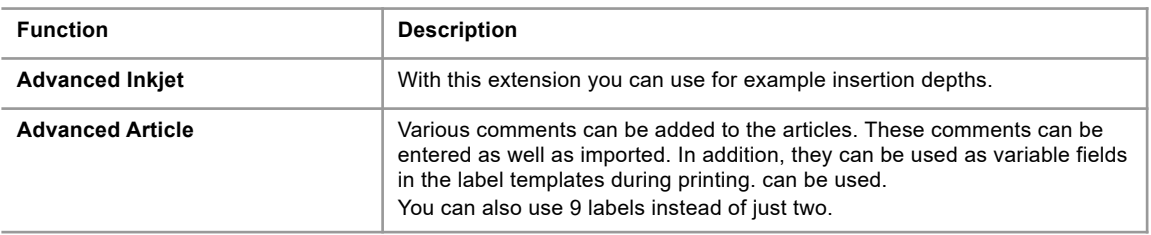

#### **1.4 User**

<span id="page-6-0"></span>After installing the software two users are created: "Admin" and "Automat" (they are casesensitive). The password for both is "didu". The "Admin" user has got access to all of the IPCS software's options and can create, delete or modify everything. The user "Automat" can only produce article lists but can not modify them. Other settings like system- or machine settings are not allowed for this user.

Please take note of the following:

- By going to the "Administration" "Manage user settings" menu, you can see an overview of the users. You can also add or edit users and change passwords or rights.
- Every user (except for "Admin") can be logged in automatically without password. For this option go to the station settings and choose a user for "Auto login".
- The user "Automat" does not need a password and is automatically logged in when no other login is made or the current user logs out.

#### **1.4.1 Manage users**

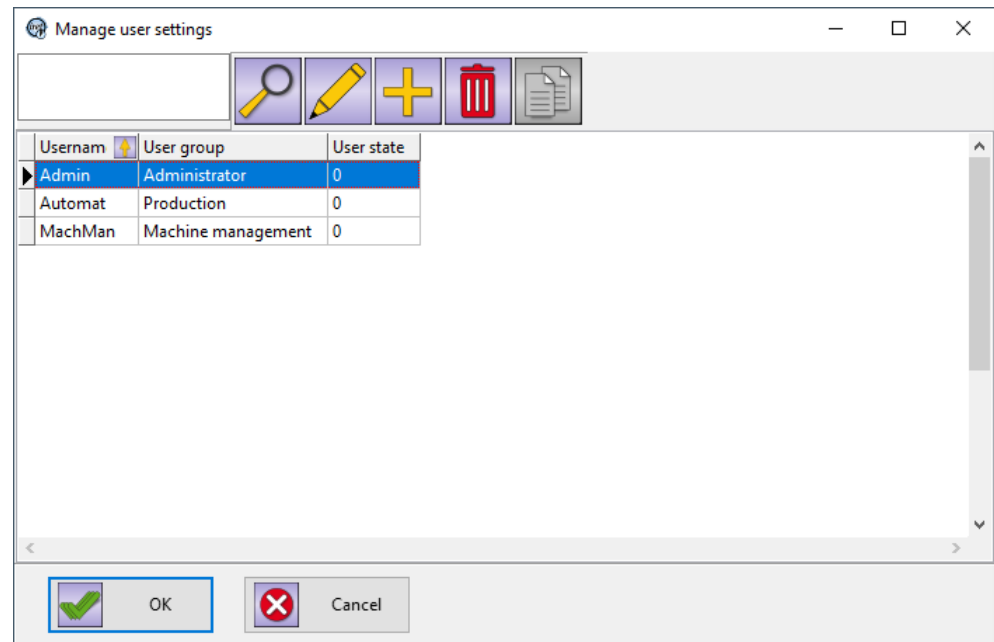

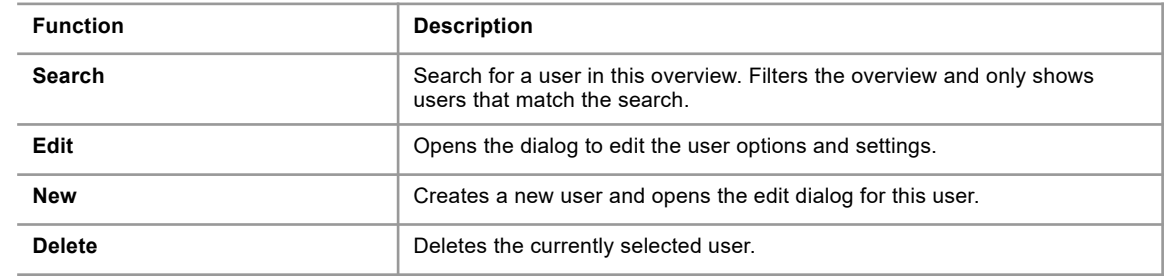

#### **1.4.2 Create/Edit user**

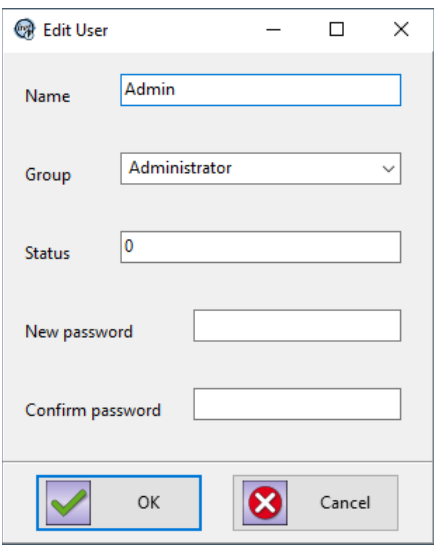

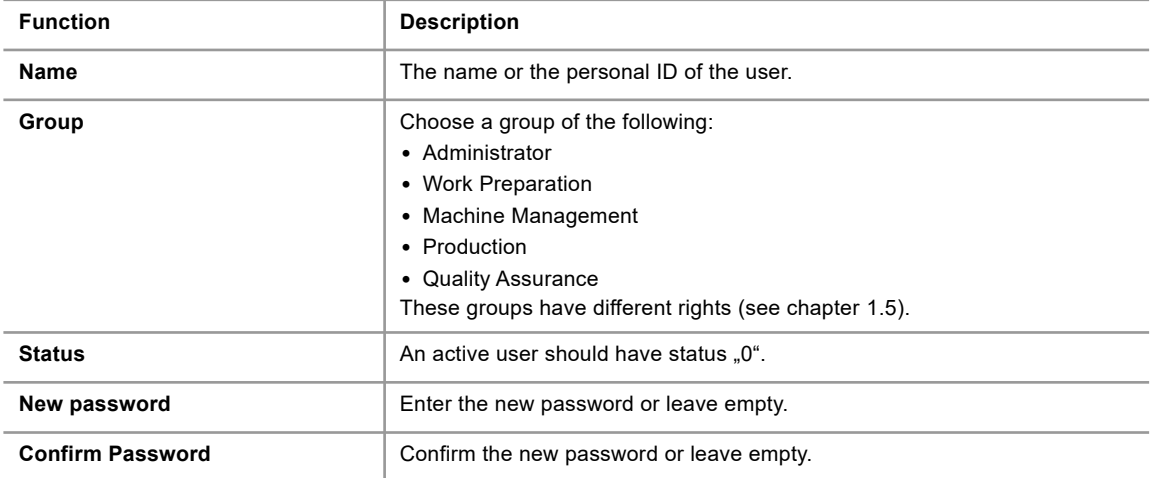

## **1.5 Rights**

<span id="page-8-0"></span>The rights and permissions of users are defined by the group they are in:

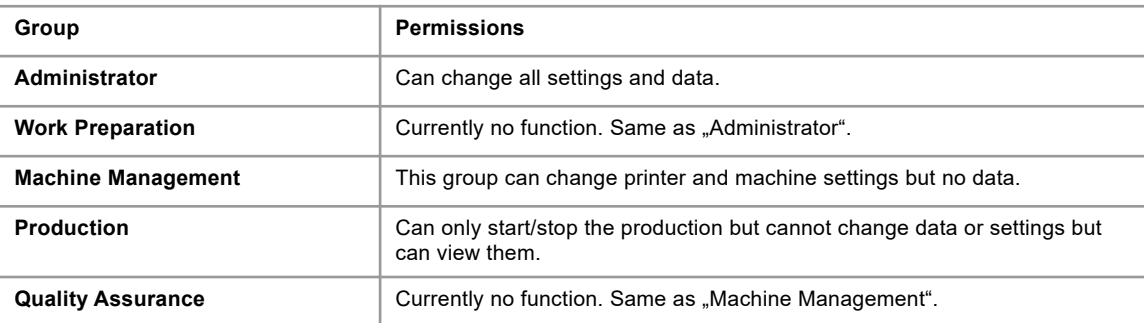

#### **2 Menu**

## **2 Menu**

## **2.1 System**

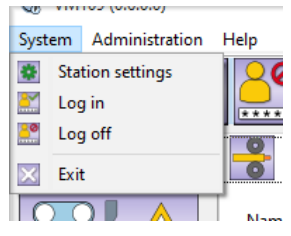

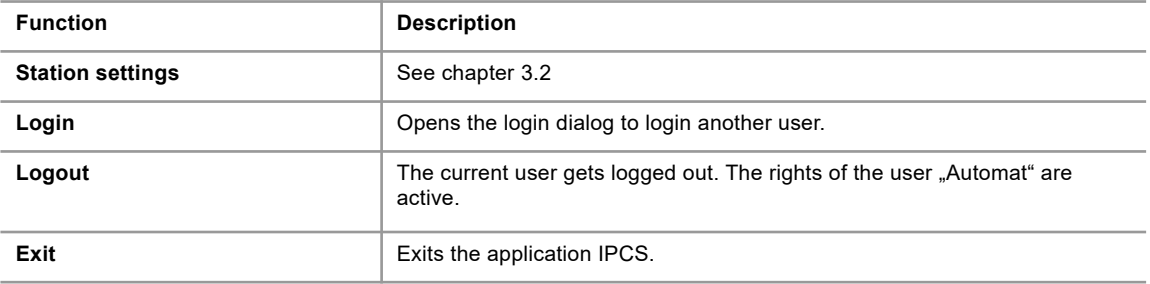

## **2.2 Administration**

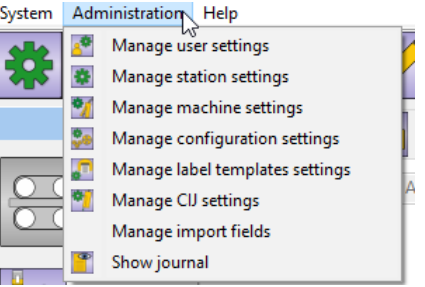

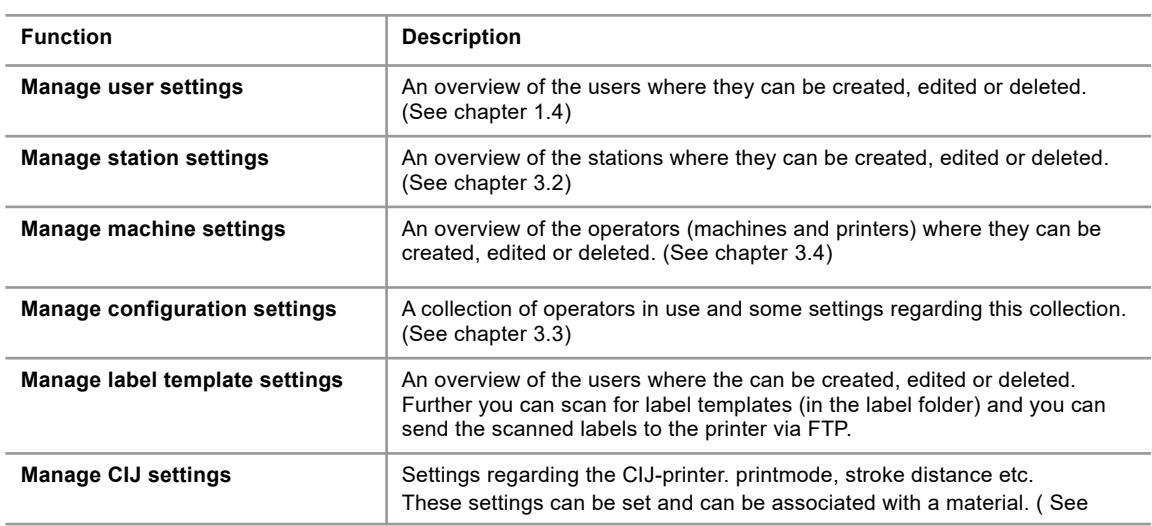

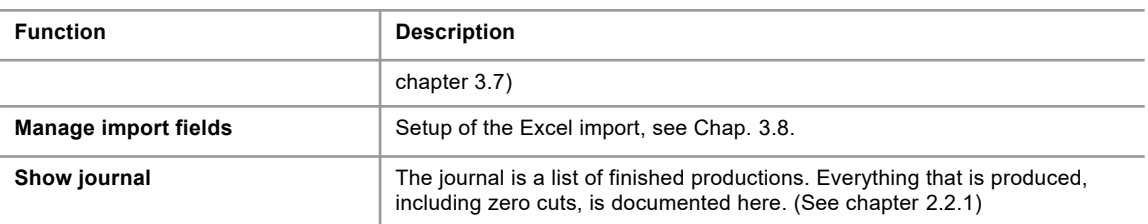

#### **2.2.1 Journal**

<span id="page-10-0"></span>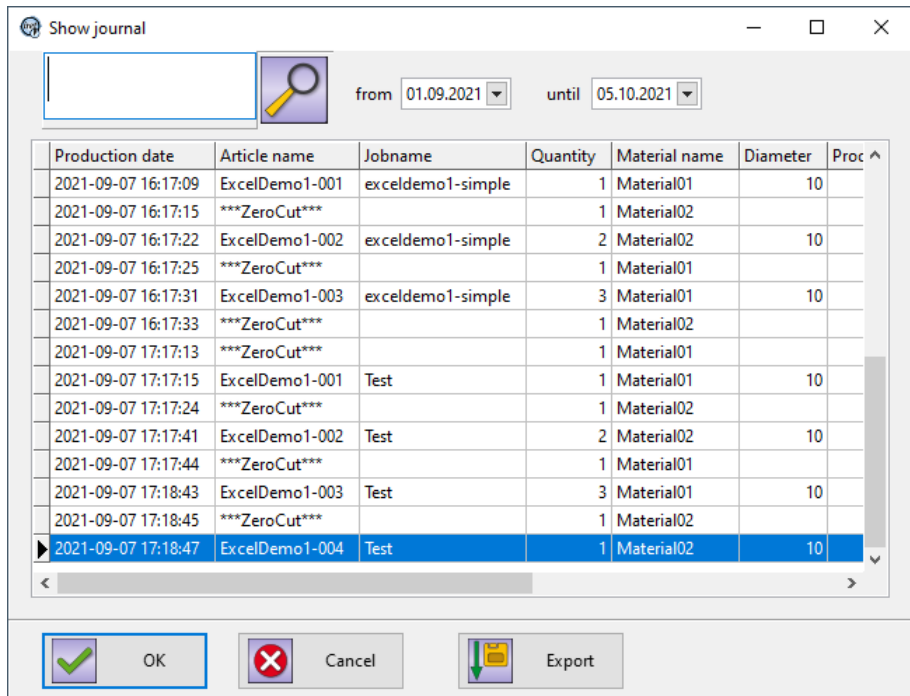

The journal is a list of finished productions. Everything that is produced, even the zero cut, is listed here. You can search for produced articles or filter them by date.

<span id="page-10-1"></span>You can also export this protocol with the "Export"-Button at the bottom. Then you can choose where to save the CSV-file.

#### **2.3 Help**

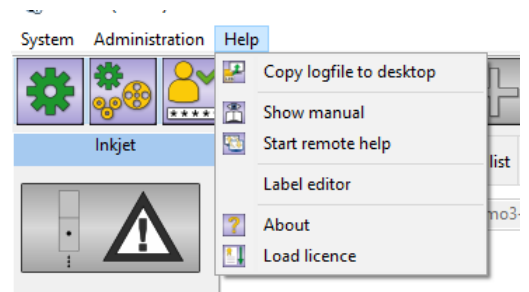

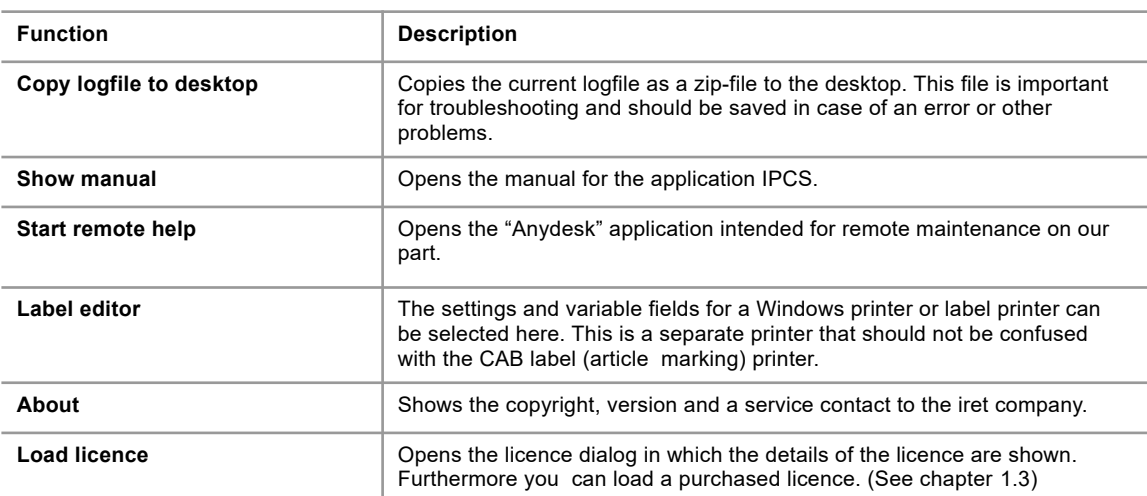

## **3 Administration**

#### **3.1 General**

There are a few recurrent buttons and functions which are explained here. In this context "element" is used as an abstract name to describe for example articles, materials, label templates or any other.

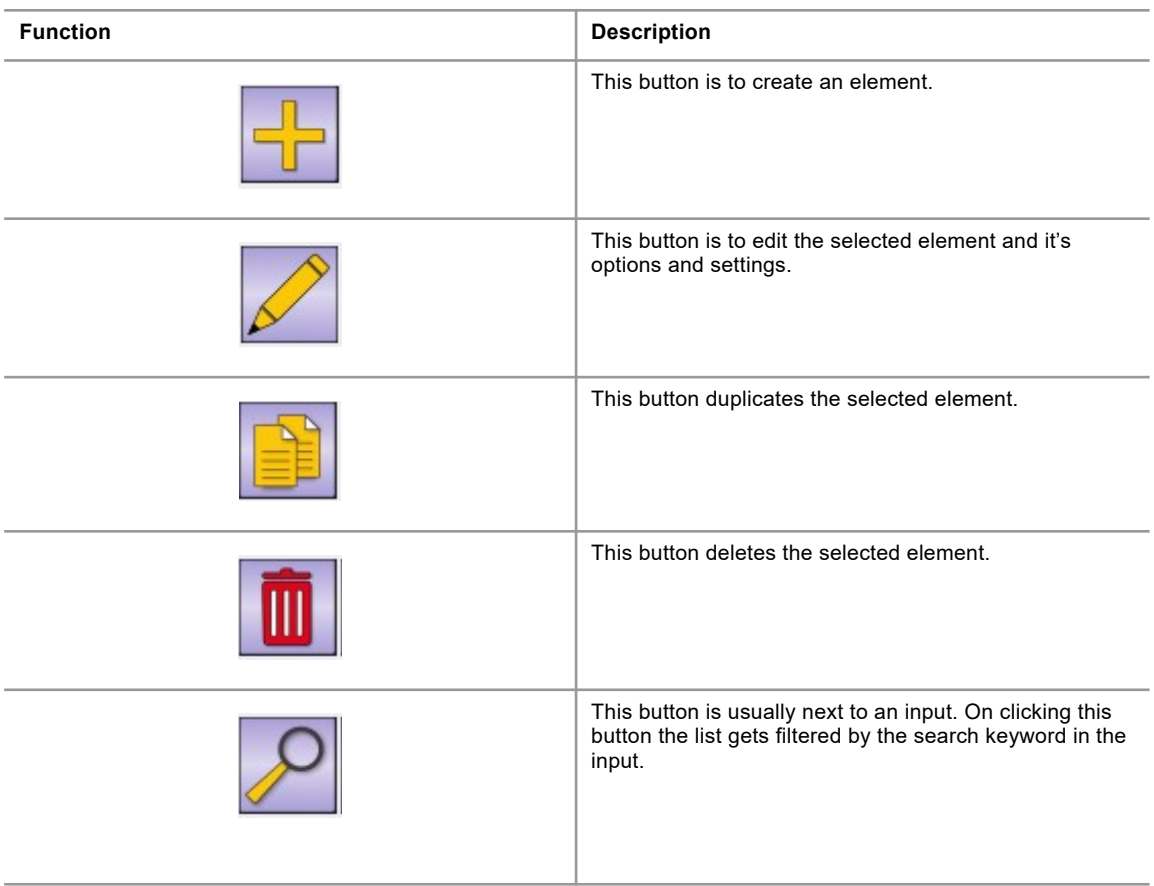

If a button is grayed out, the user rights are not sufficient or the function is not available in this context.

#### **3.2 Station settings**

<span id="page-12-0"></span>The station settings are basic settings of the production workplace.

#### **3.2.1 General**

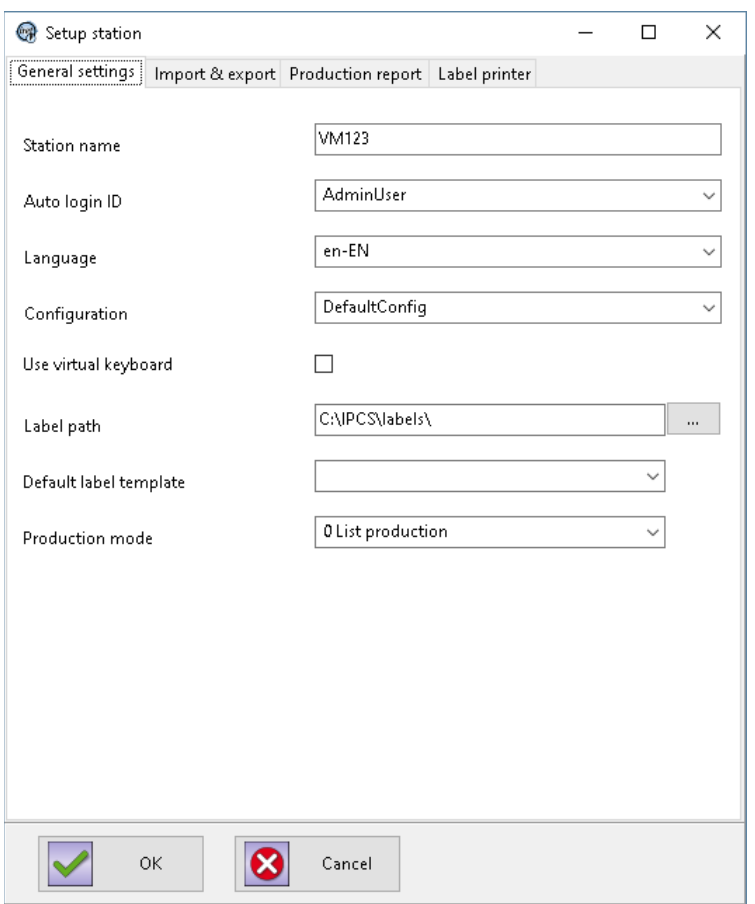

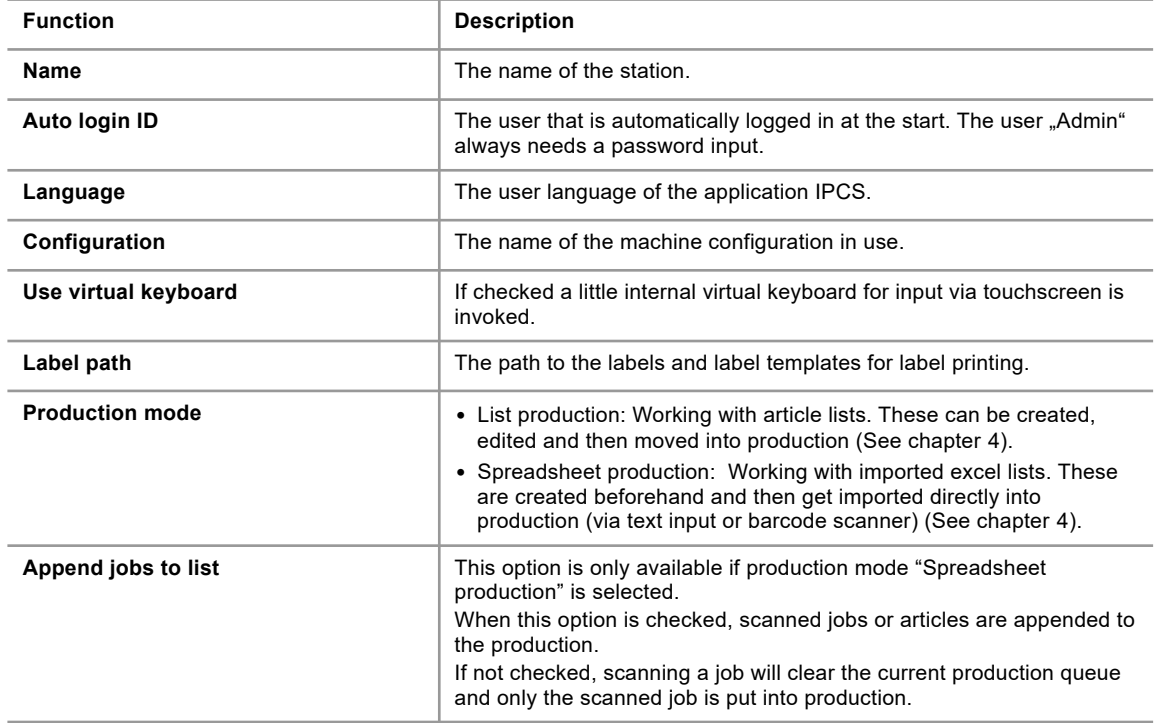

## **3.2.2 Import & Export**

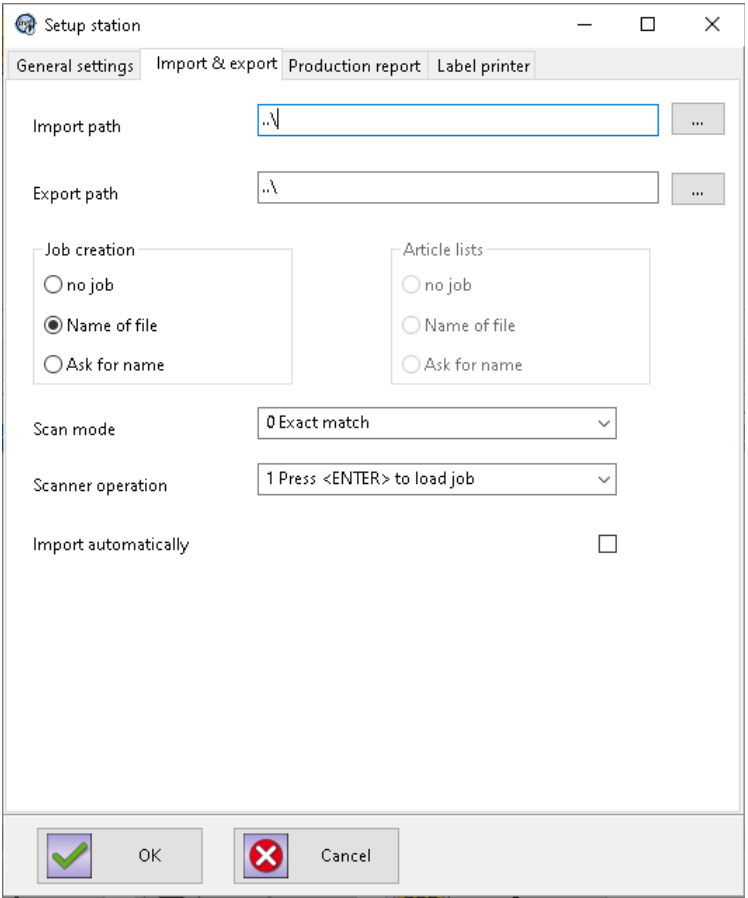

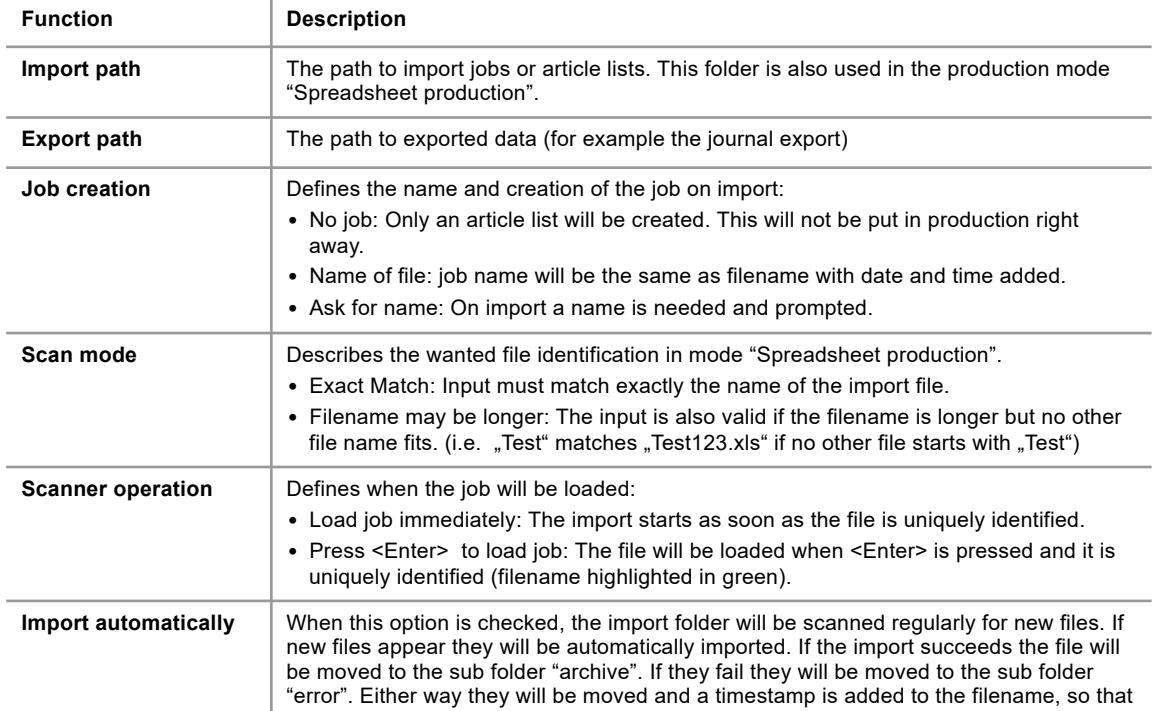

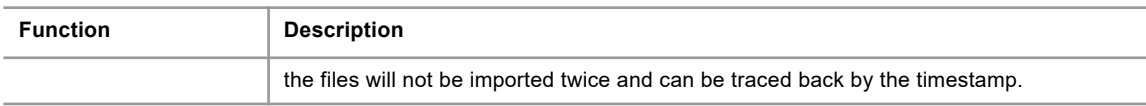

## **3.2.3 Production report**

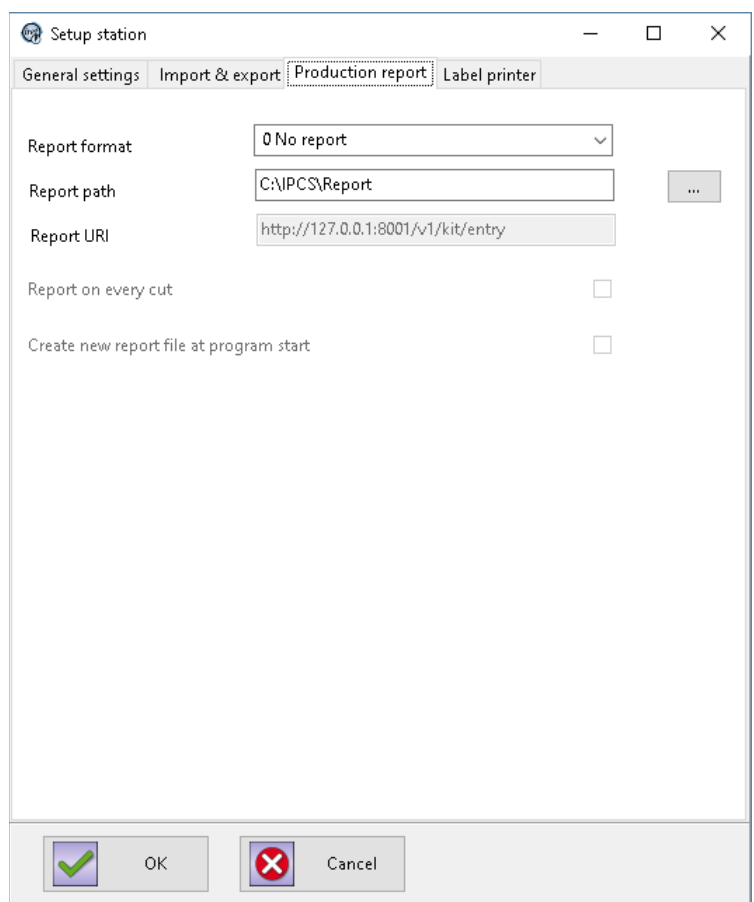

These settings are for the production reporting. For further information see the documentation "ipcs\_production\_reporting\_en.pdf".

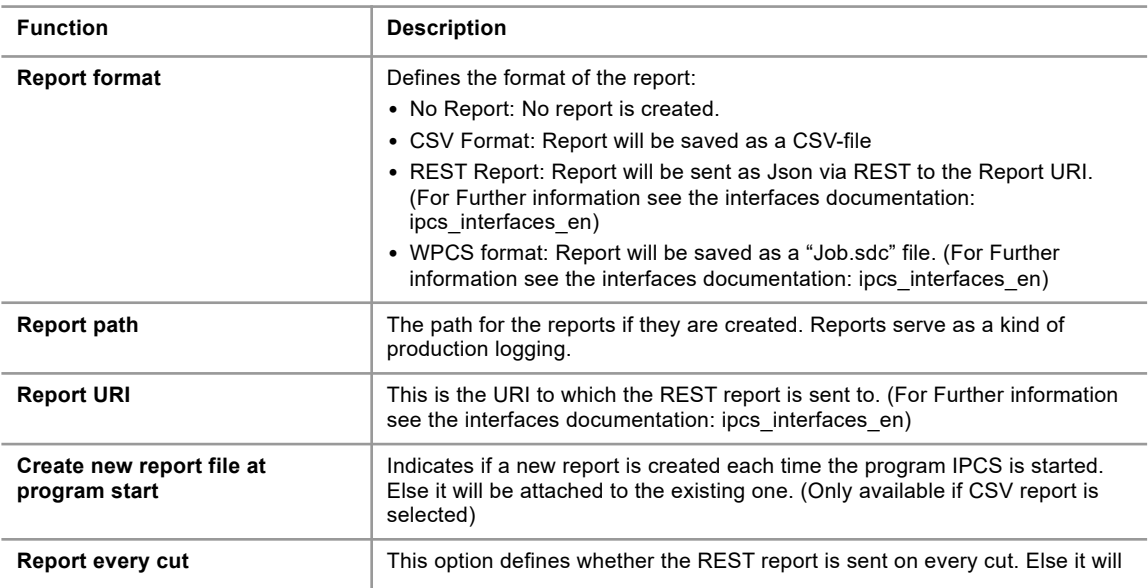

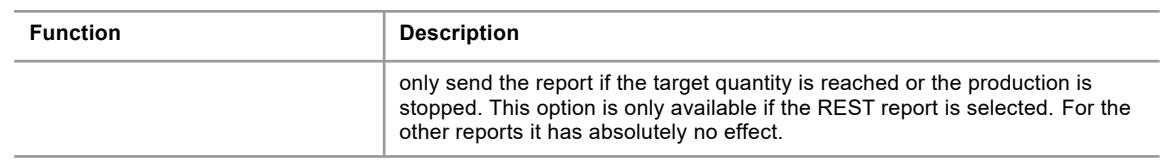

#### **3.2.4 Label printer**

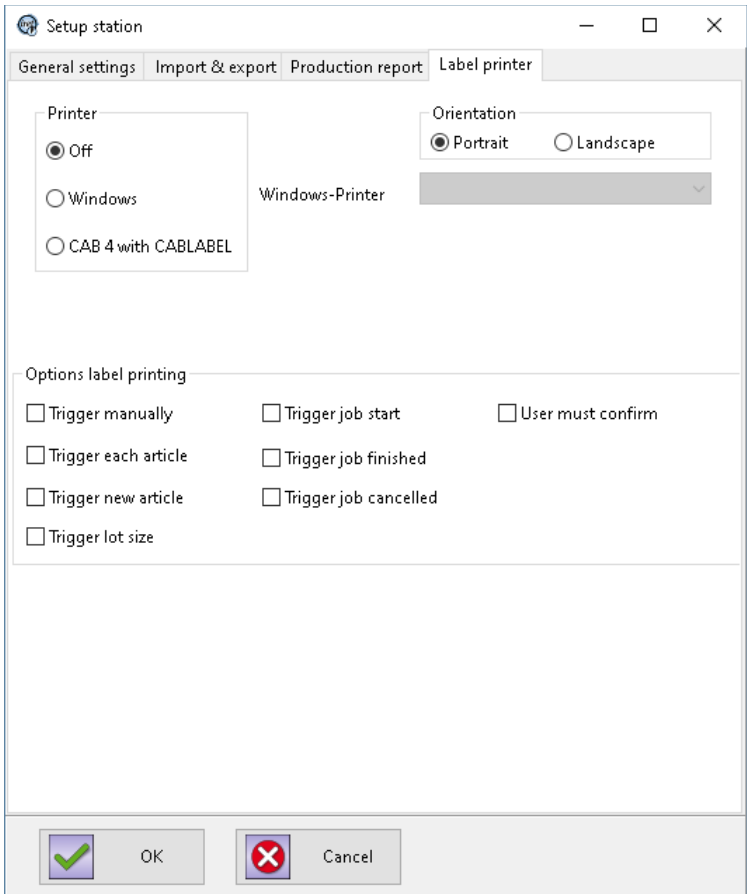

These settings refer to a separate label printer that prints a label, for example, when a certain batch size is reached, e.g. for shipping, sorting, etc..

This does not refer to the (optional) CAB label printer that labels each article during ongoing production.

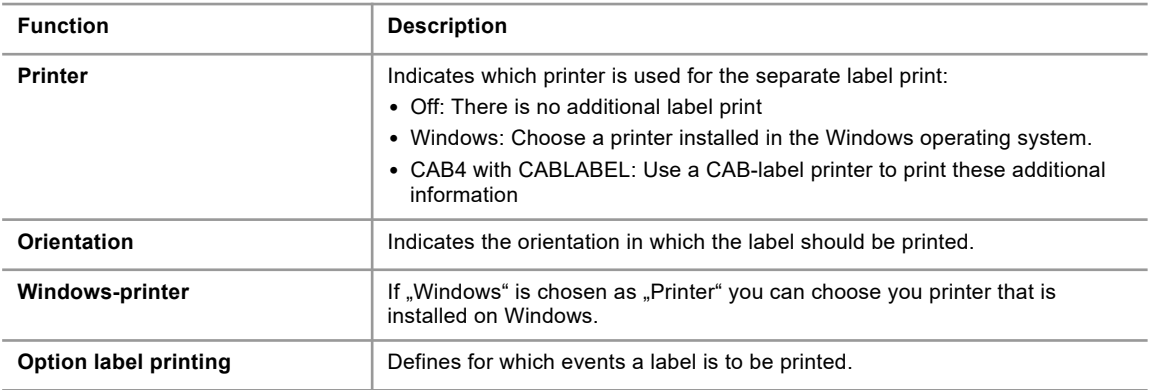

#### **3.2.5 Label editor**

The label editor is called from the menu 'Help', subitem 'Label editor' (s. ch. [2.3](#page-10-1)).

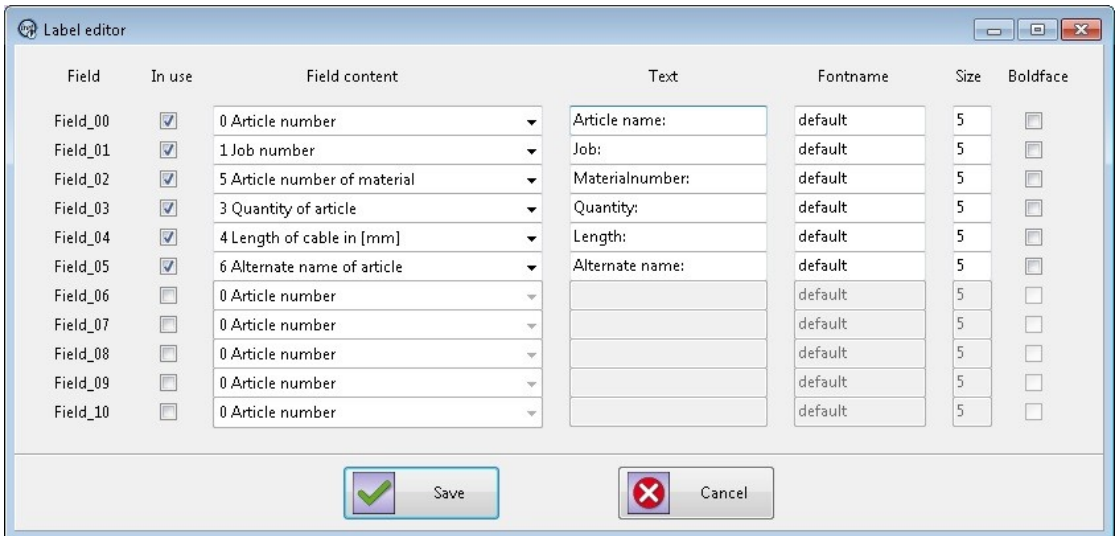

The label editor is used to define the layout of label printing with Windows printers. This includes the number of entries, the order of field contents, (free) marking texts and font attributes (type, size, bold).

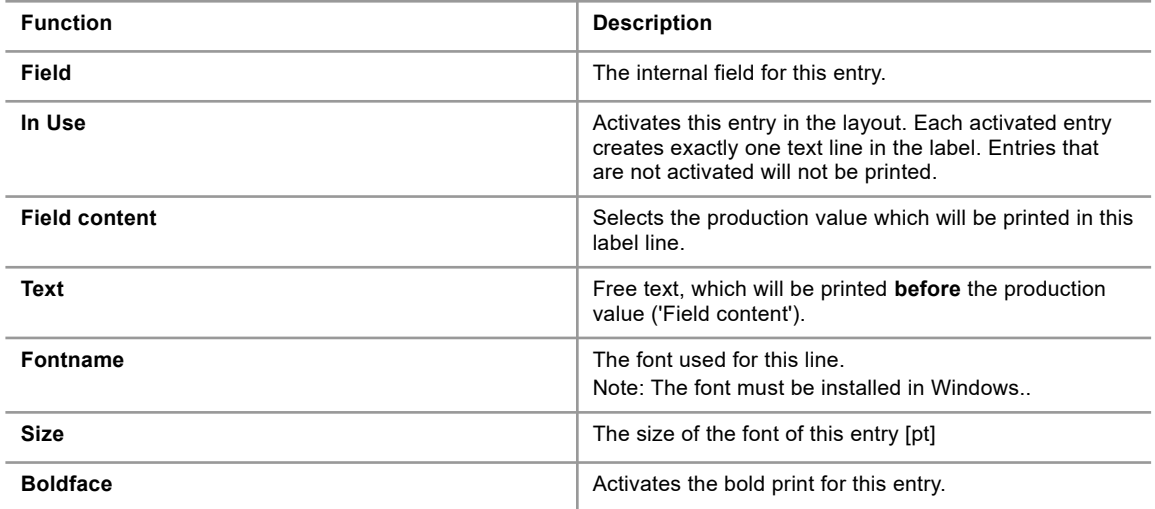

#### **3.3 Configuration settings**

<span id="page-18-0"></span>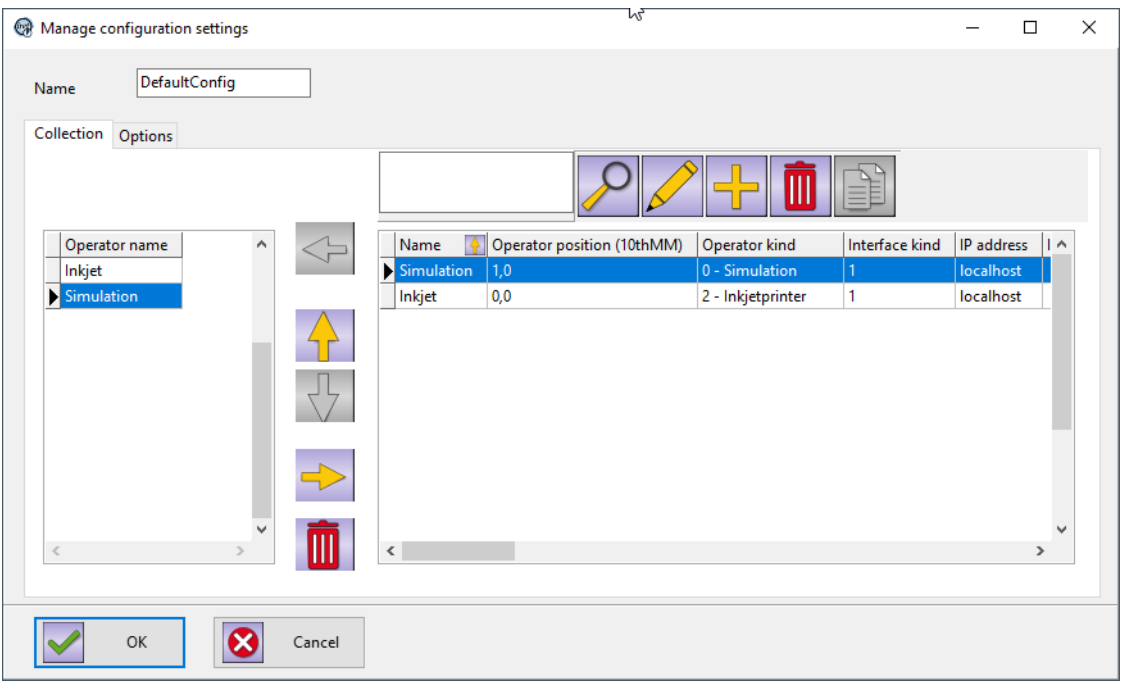

The machine configuration has an overview over the operators on the right side which is the same as you would find in the machine settings (See chapter [3.4](#page-20-0)). Here you can create, edit or delete operators. An operator can be either a printer (Continuous Inkjet or label) or a cutting machine.

On the left is the collection of active operators currently in use. With the help of the yellow arrow-buttons the operators can be moved in or out of the collection of active operators. The active operators will be expected on production start.

#### **Please note!**

To prevent possible side effects it is important that the cutting machine is placed at the bottom of the operator collection.

### **3.3.1 Options**

<span id="page-19-0"></span>The options for the configuration is valid for the whole collection of operators and therefore for the whole production process.

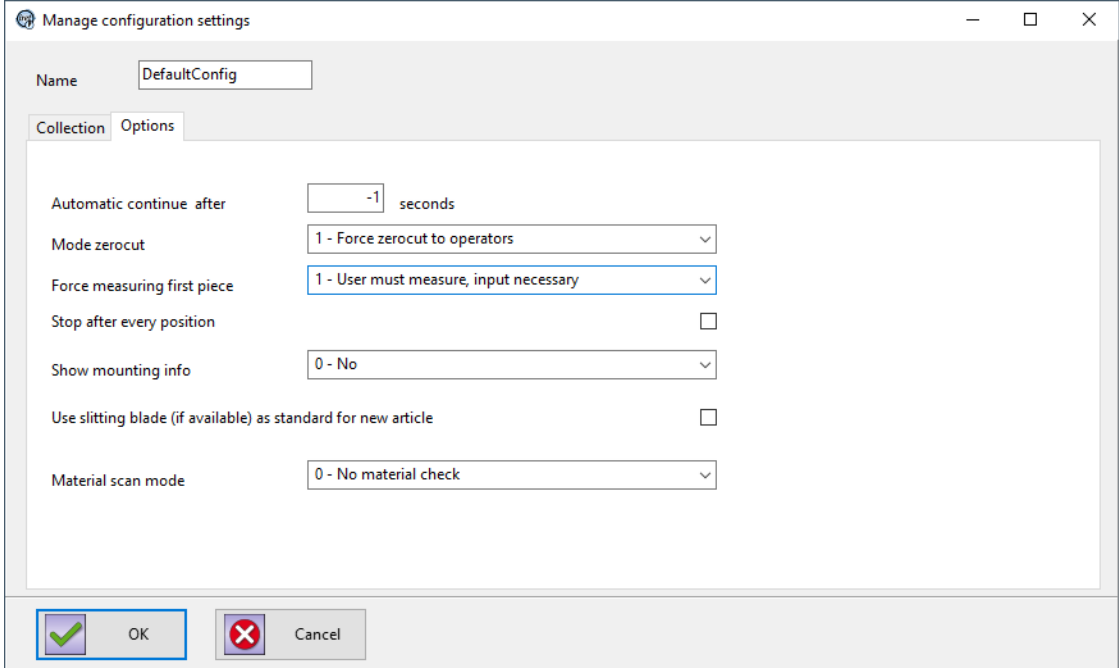

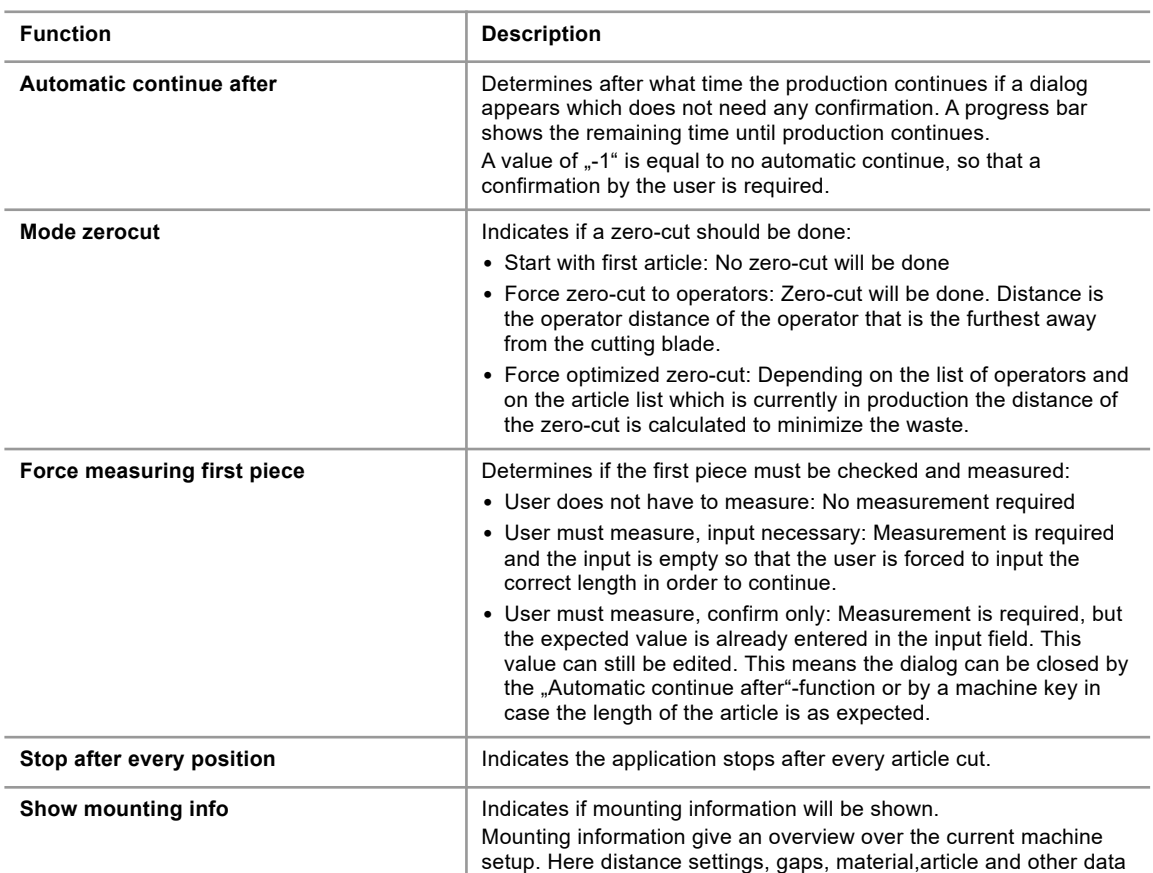

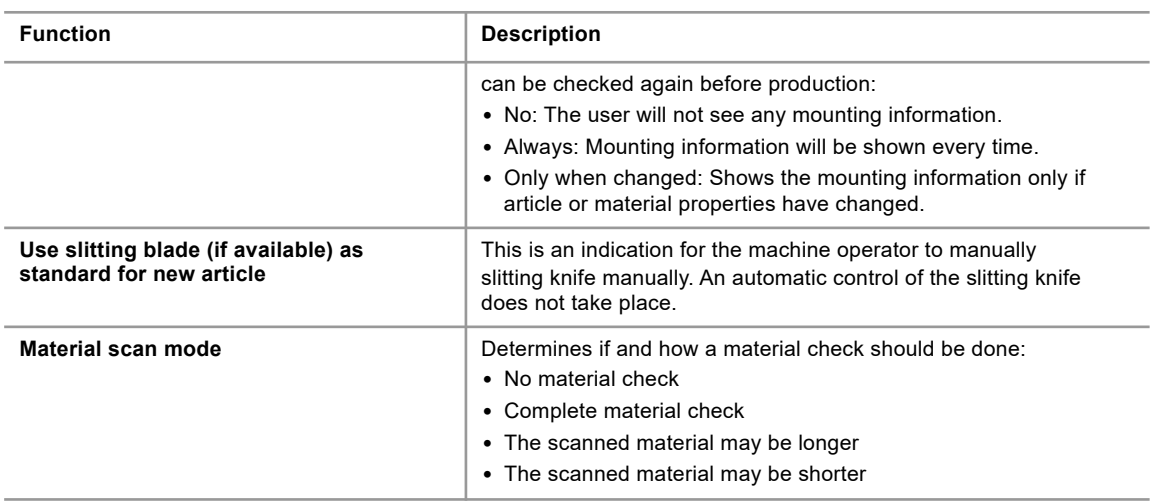

#### **3.4 Manage machines**

<span id="page-20-0"></span>Under "Administration"  $\rightarrow$  "Manage machine settings" you have an overview over the operators and you can create, edit or delete operators. These operators are also available in the configuration settings (See chapter [3.3](#page-18-0)).

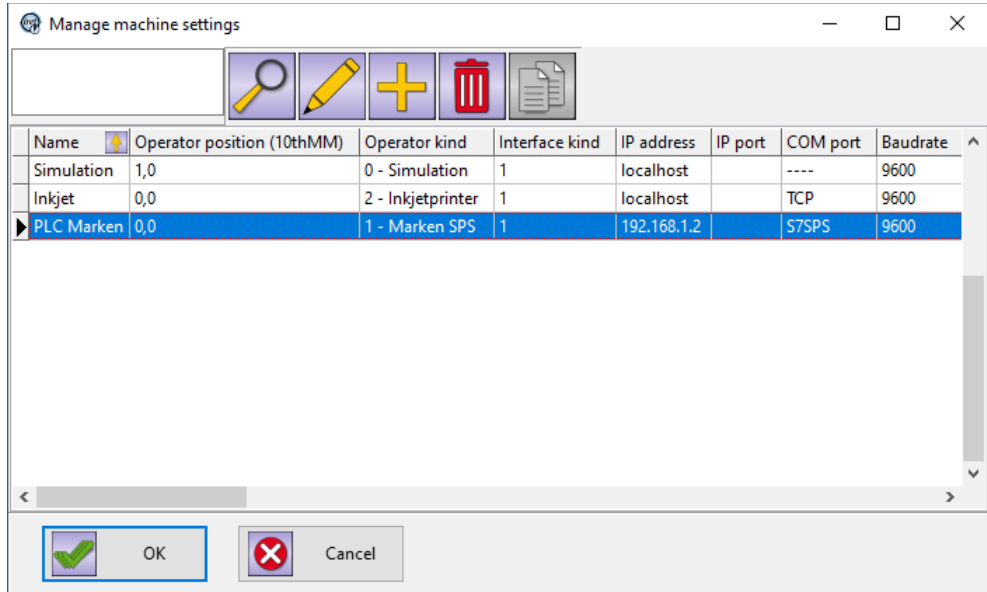

#### **3.4.1 General**

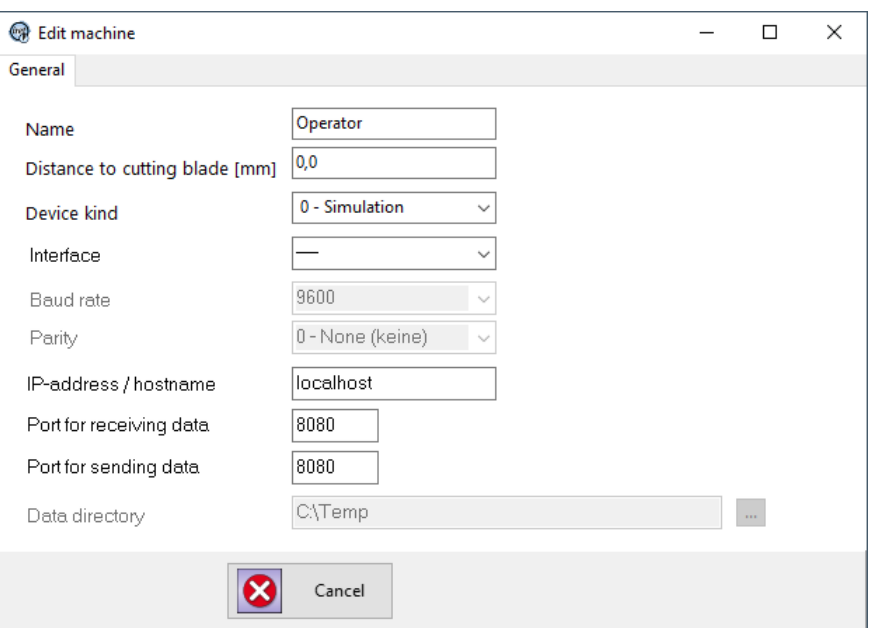

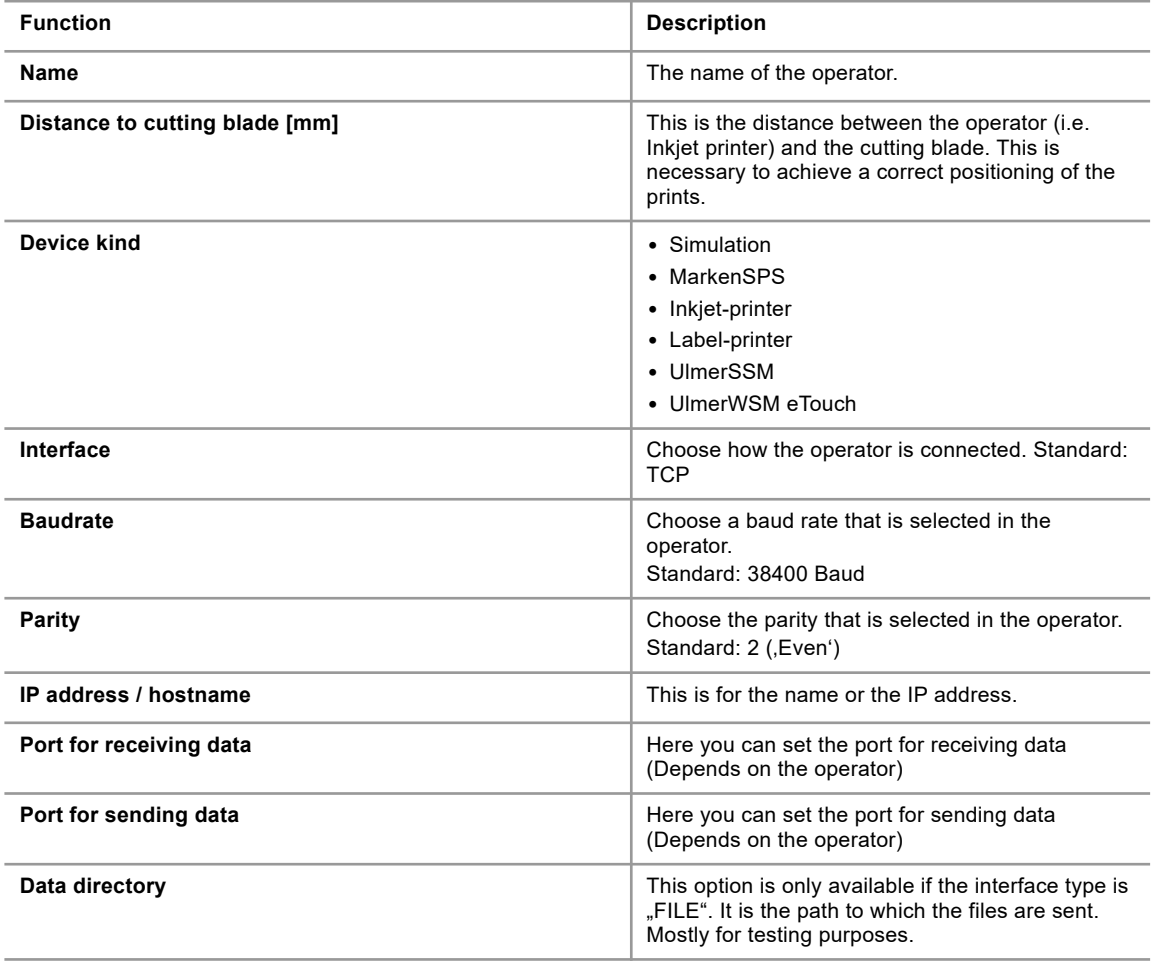

## **3.4.2 Inkjet settings encoder**

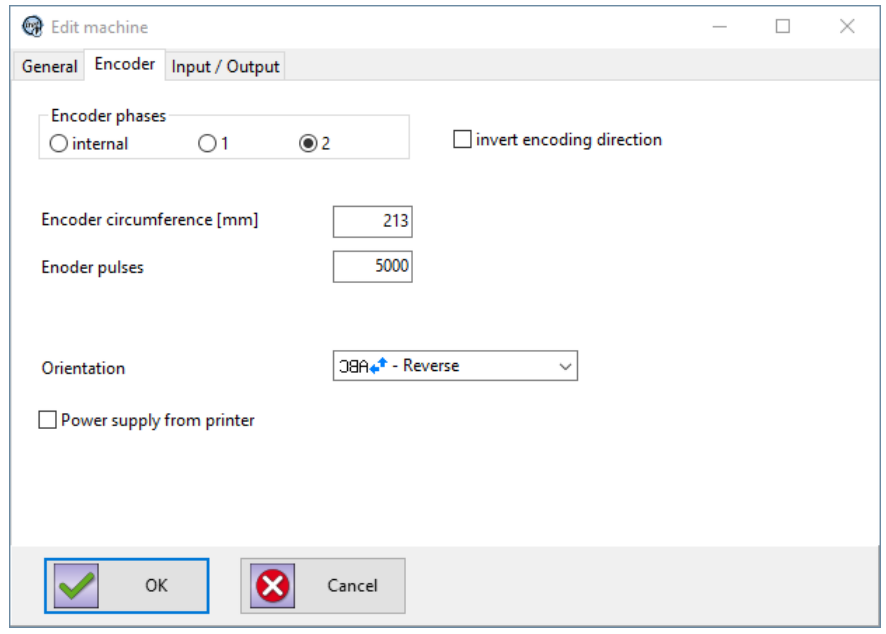

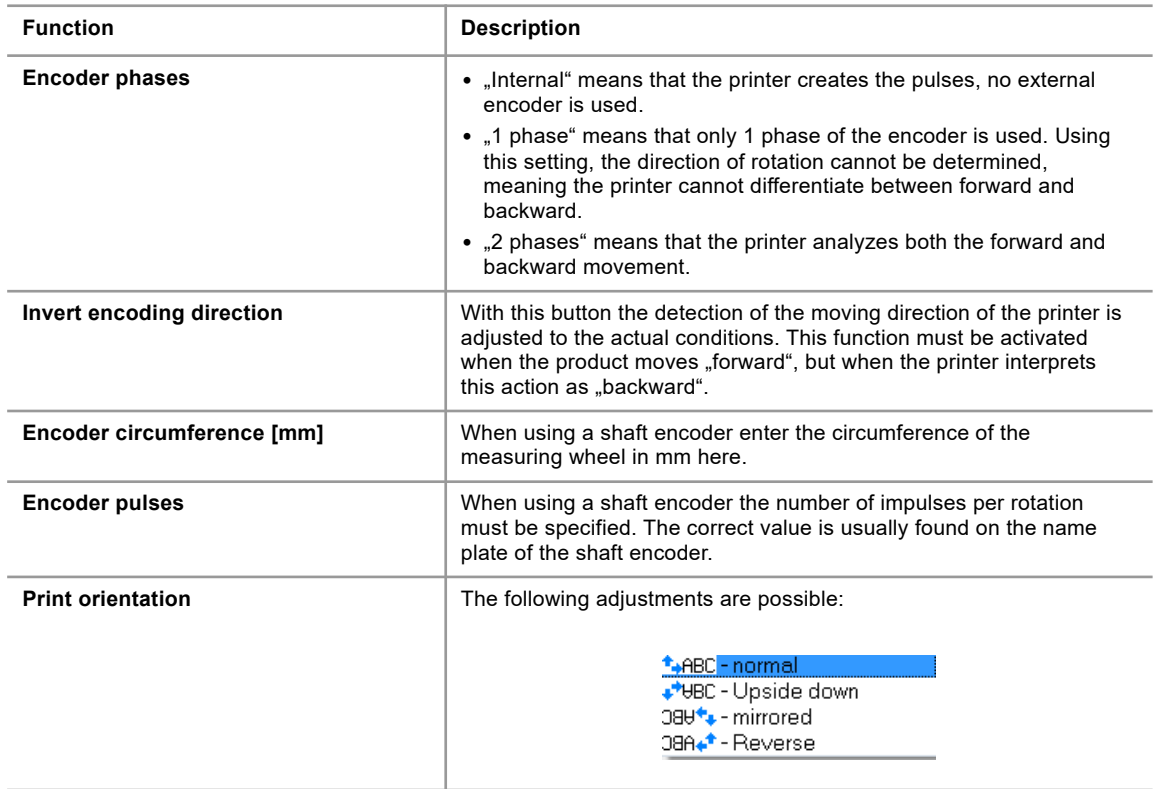

#### **3 Administration**

## **3.4.3 Inkjet settings In- /Outputs**

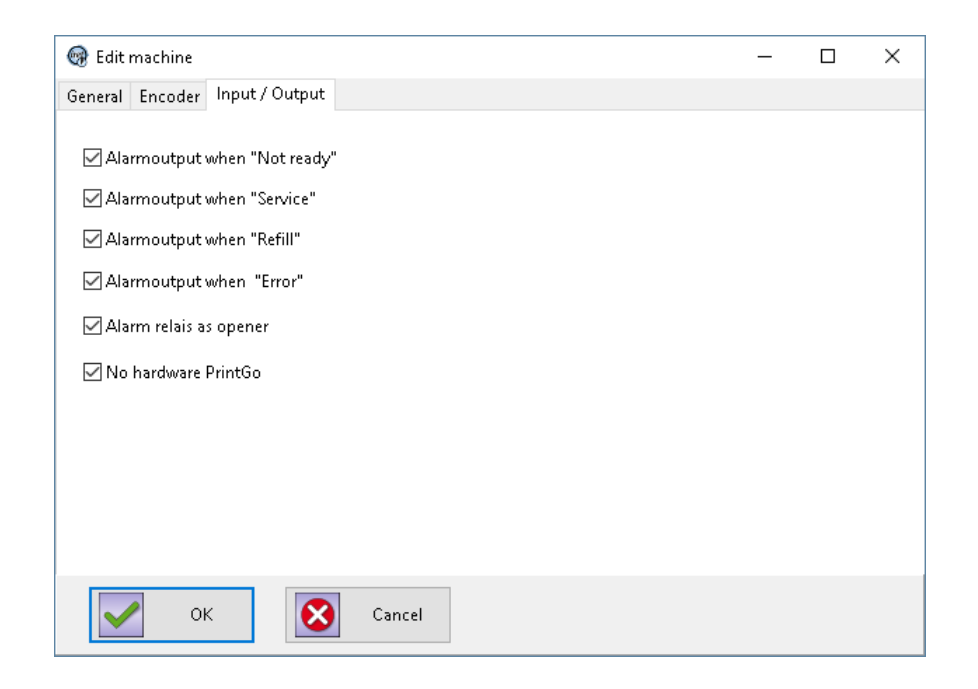

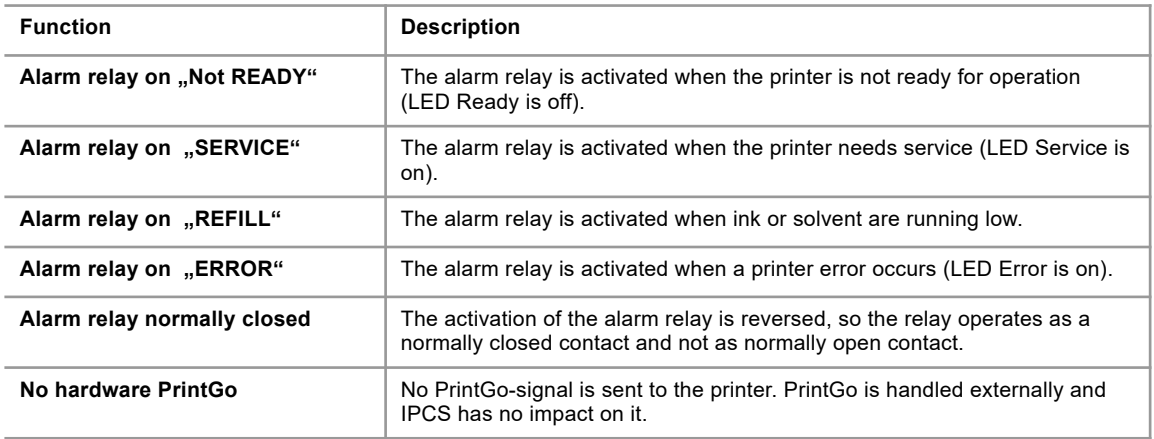

#### **3.4.4 Label settings**

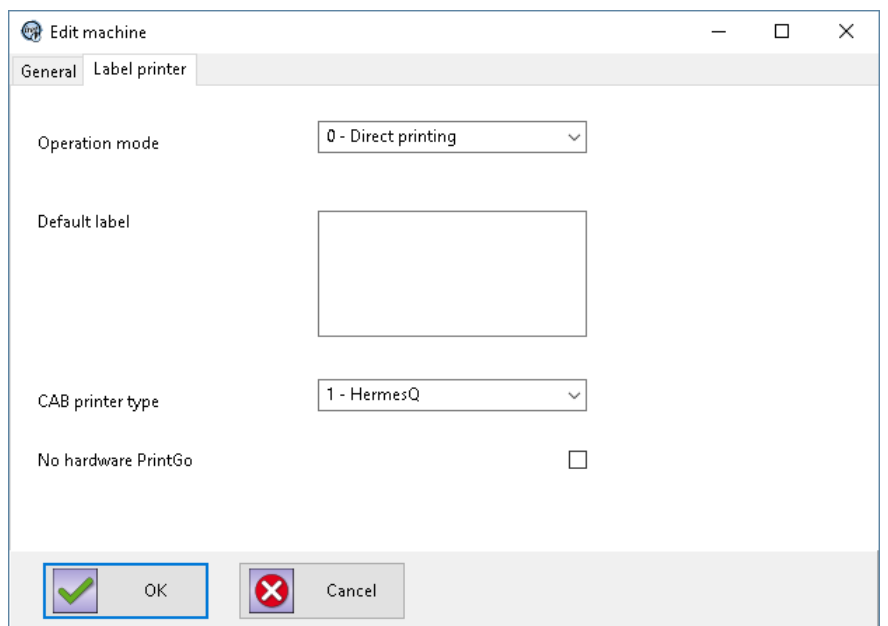

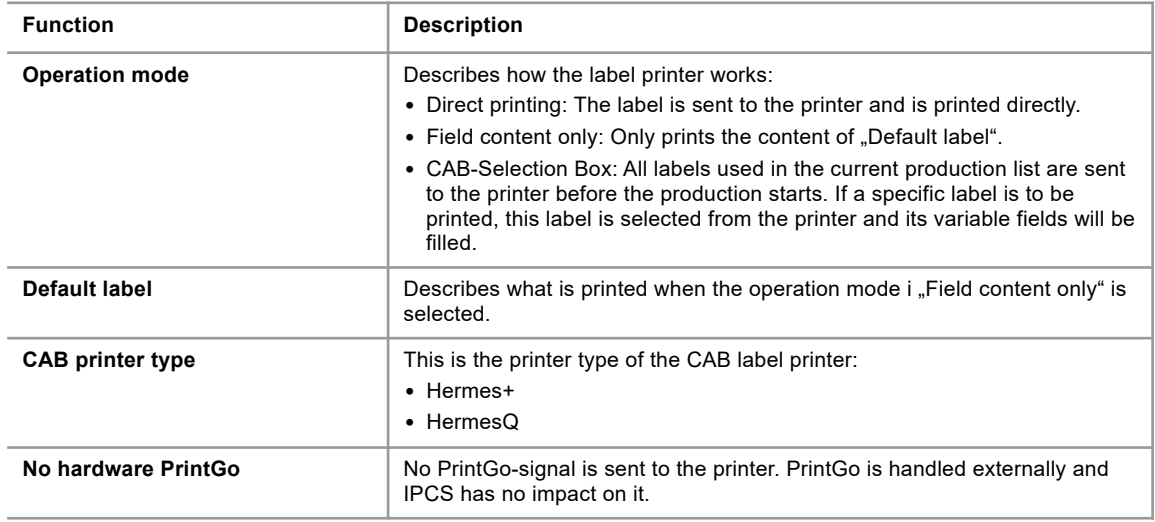

## <span id="page-25-0"></span>**3.4.5 Machine settings**

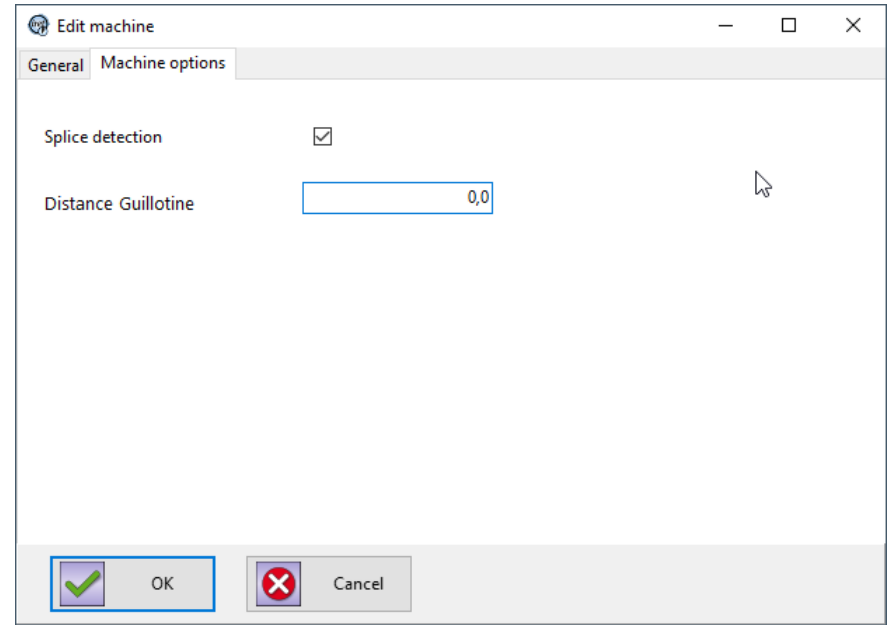

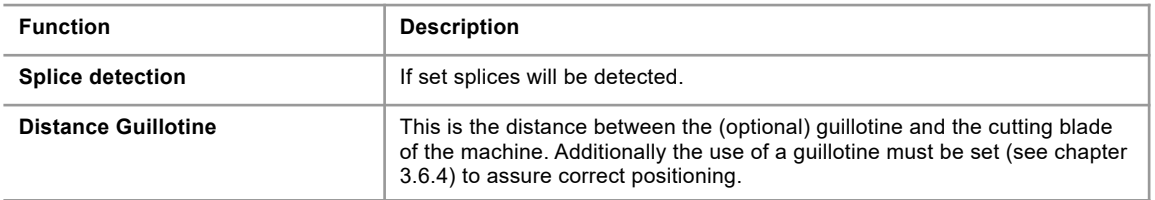

#### **3.5 Article settings**

#### **3.5.1 Article lists**

The bottom part of this window is for creating, editing and deleting articles for this article list.

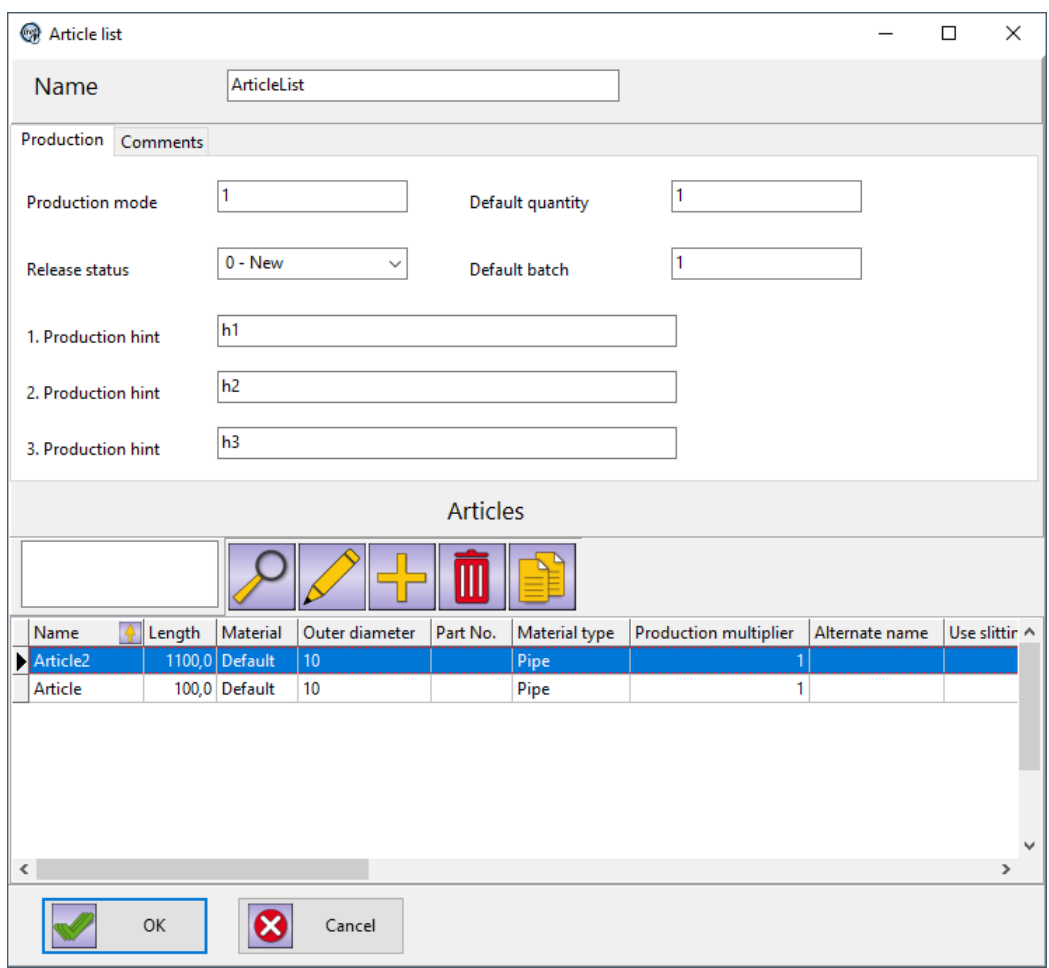

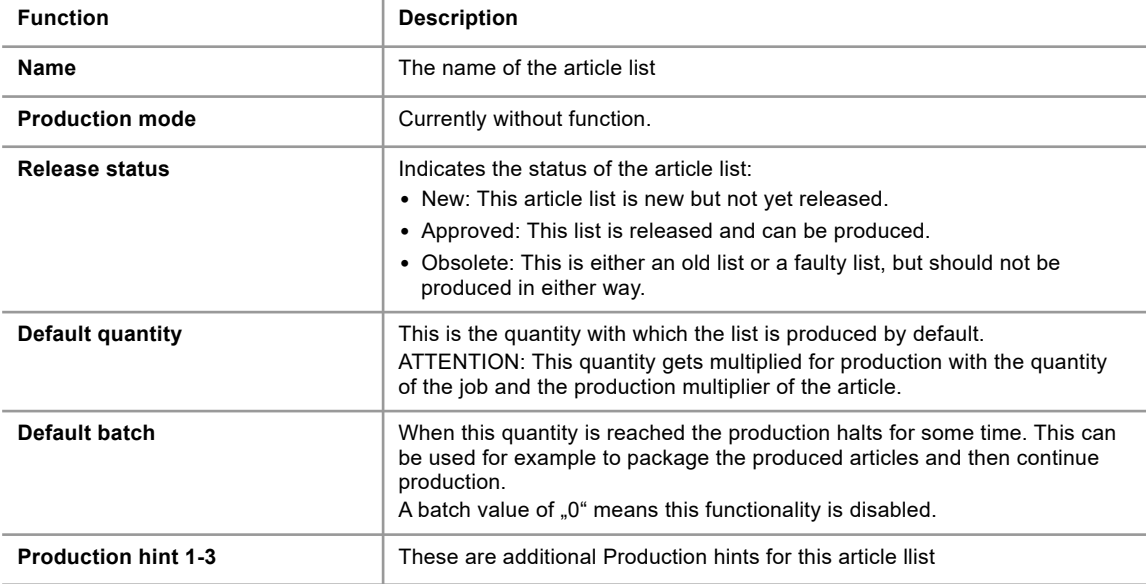

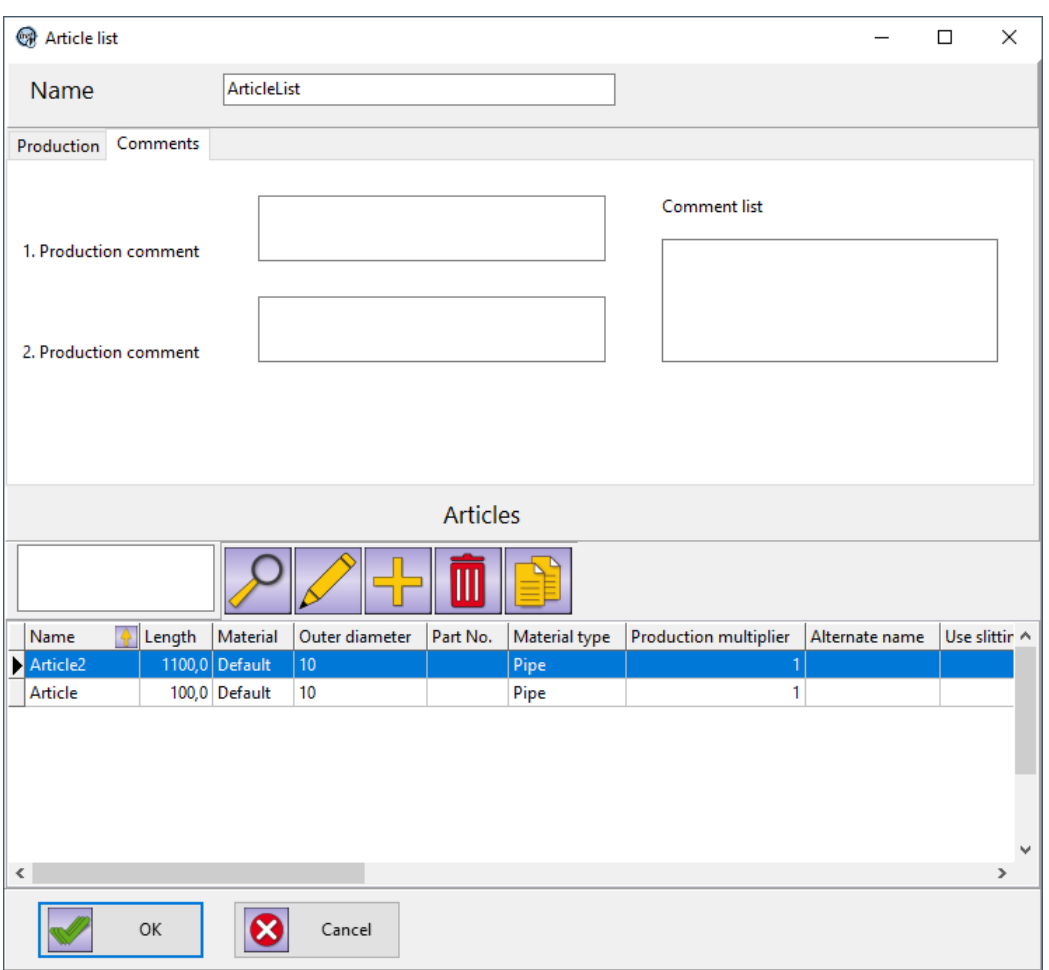

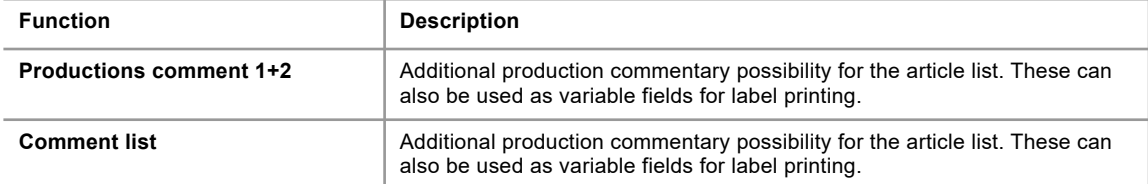

#### **3.5.2 Article**

The lower part of this window is intended for the creation, editing and deletion of the marking positions, which are located in this article.

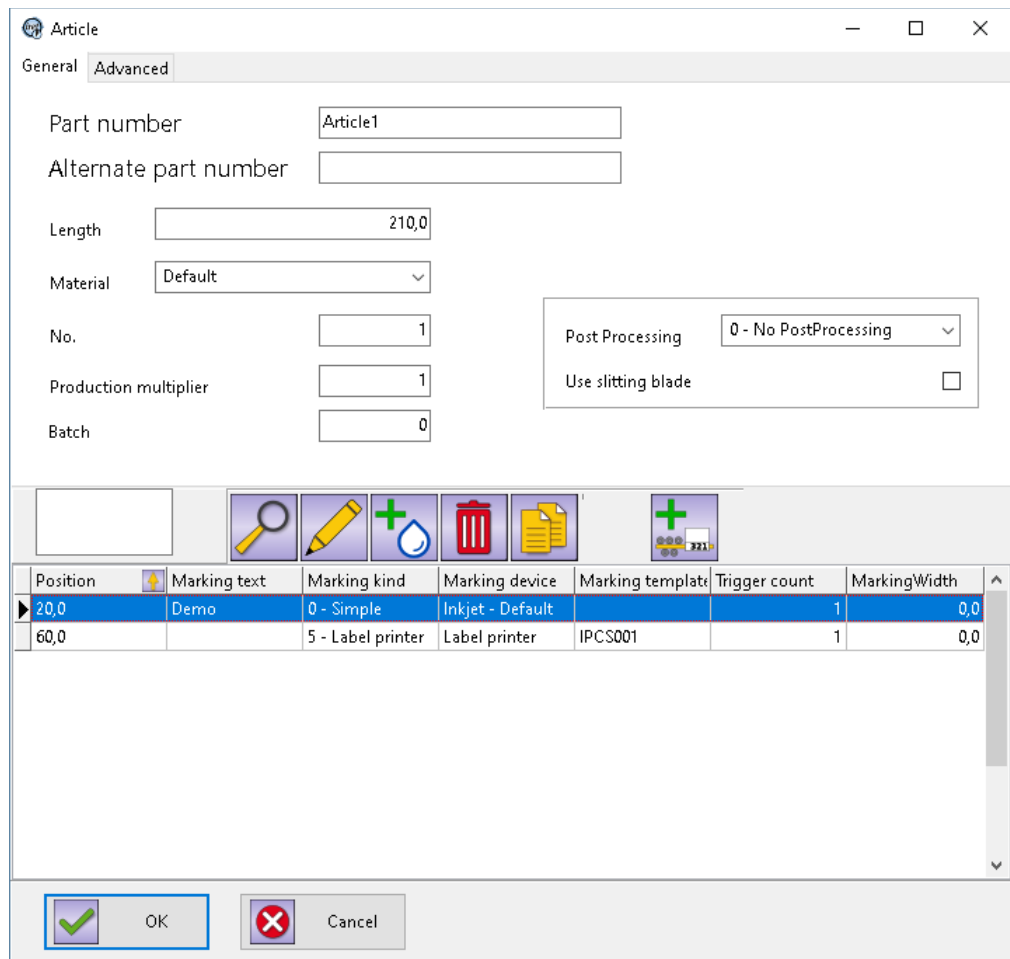

#### **Tab 'General'**

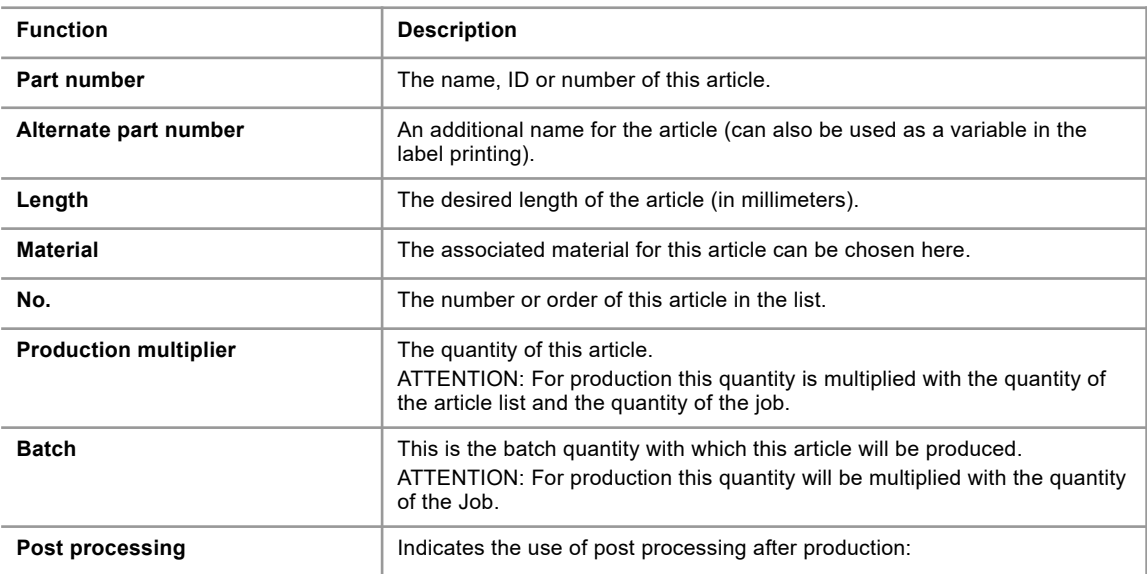

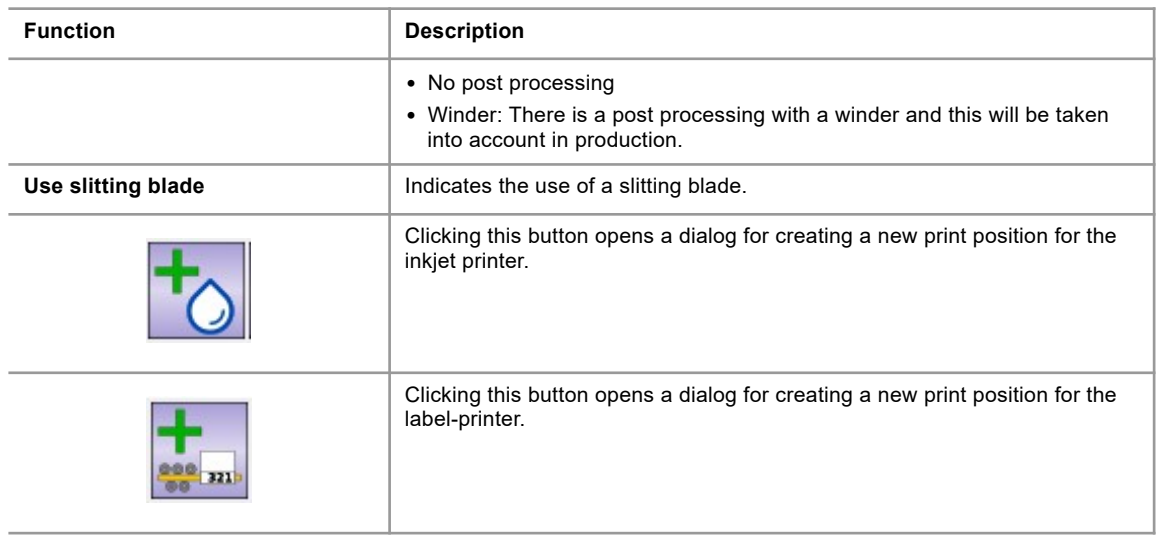

#### **Tab 'Advanced'**

With an enhanced licence you can here add or edit additional comments. These can be used as variable fields in label templates.

### **3.5.3 Print Position – Inkjet**

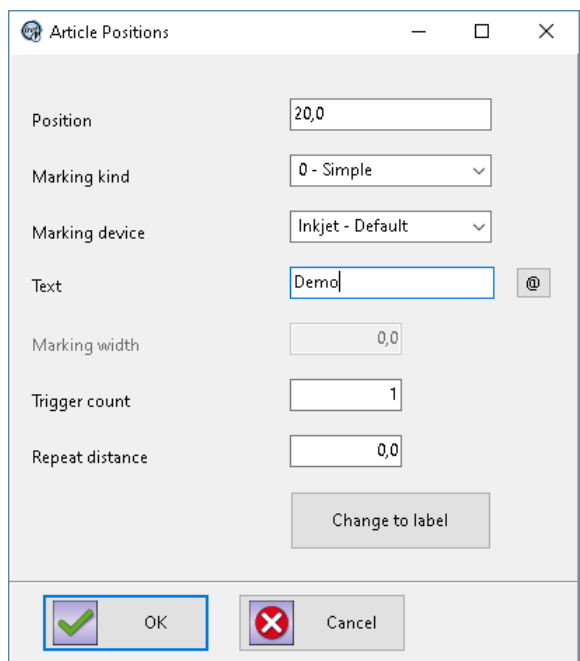

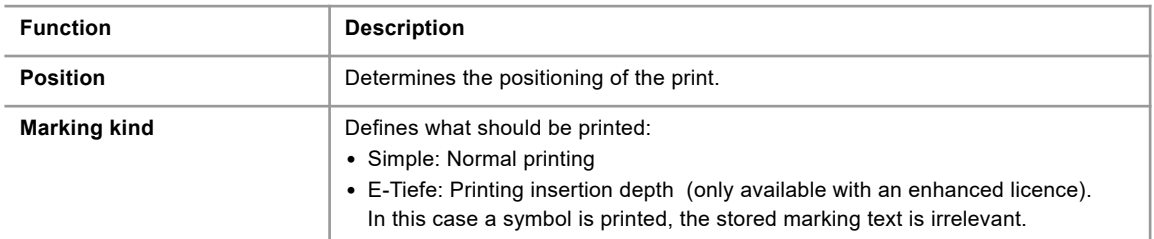

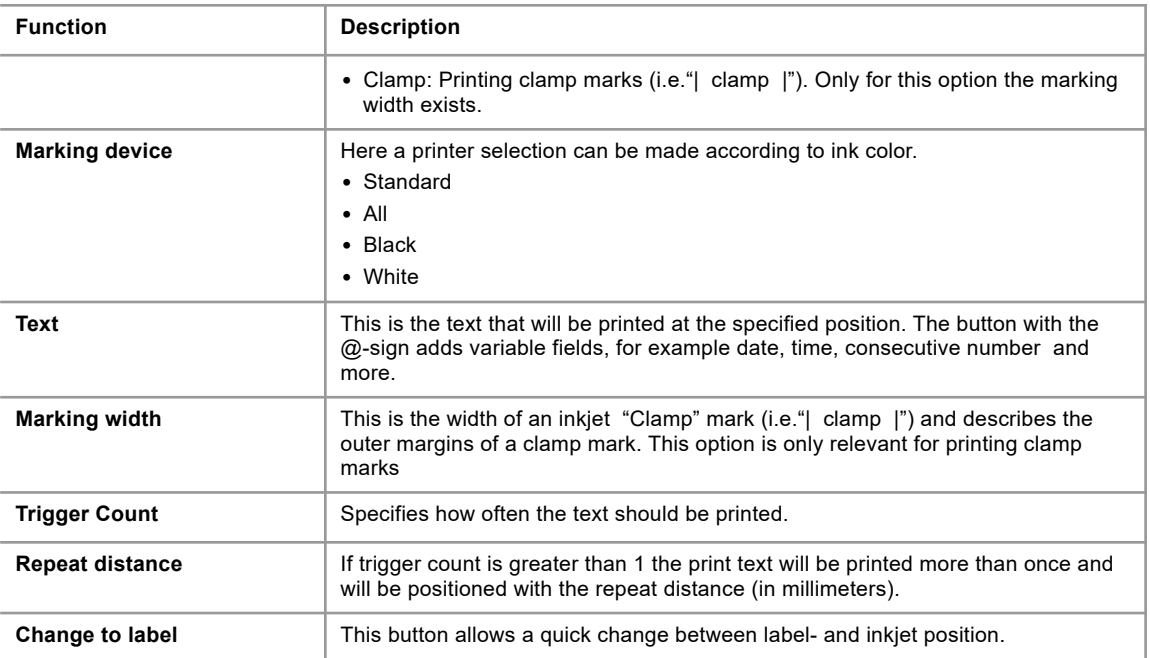

#### **3.5.4 Print Position - Label**

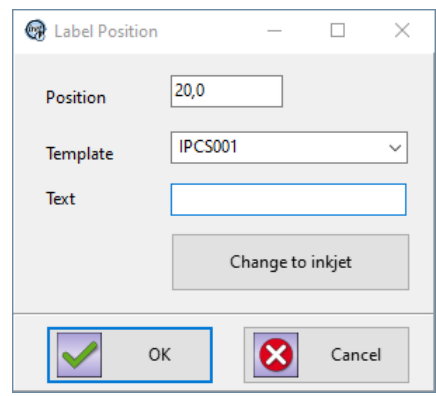

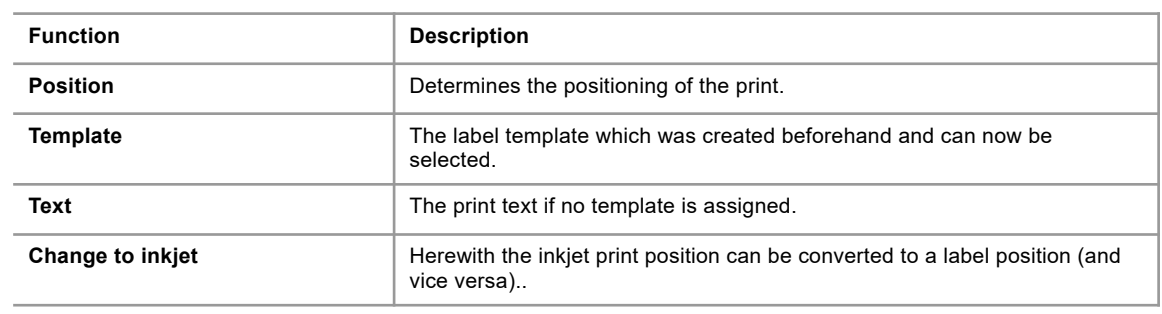

#### **3 Administration**

## **3.6 Material settings**

#### **3.6.1 General**

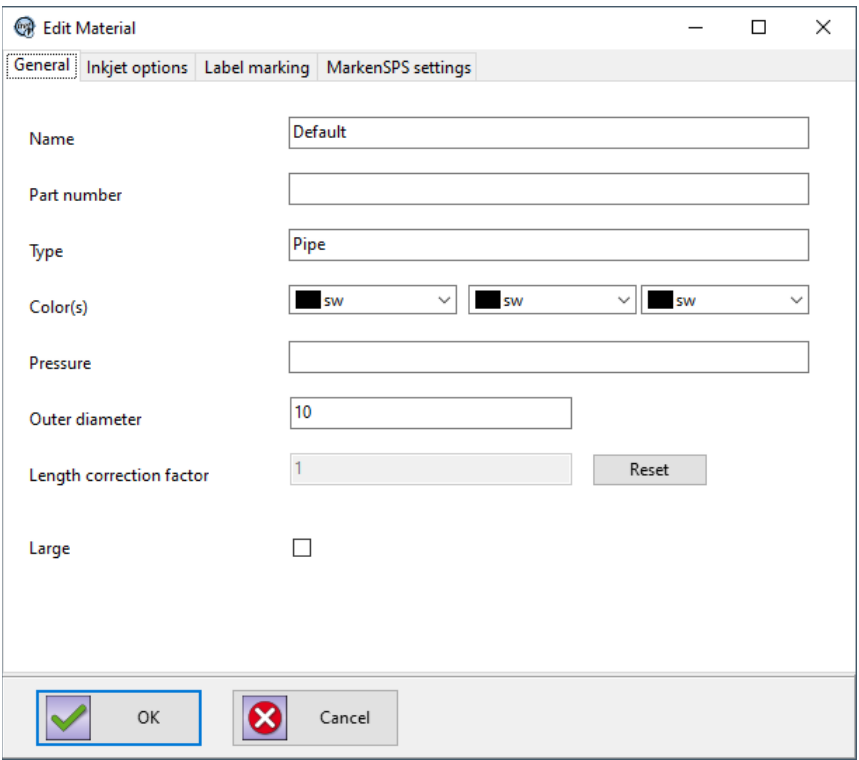

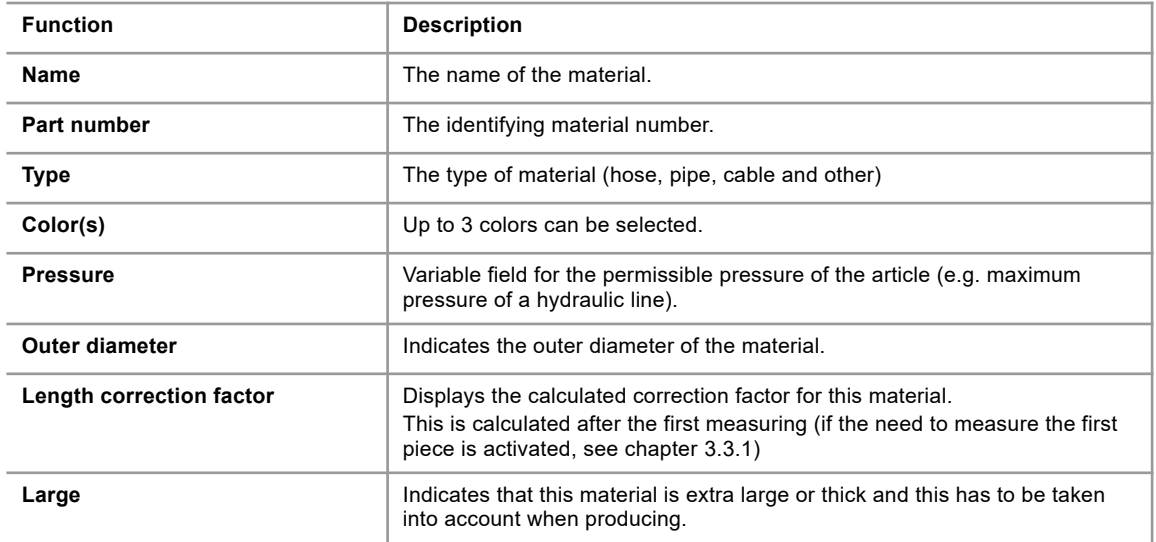

## **3.6.2 Inkjet options**

<span id="page-32-0"></span>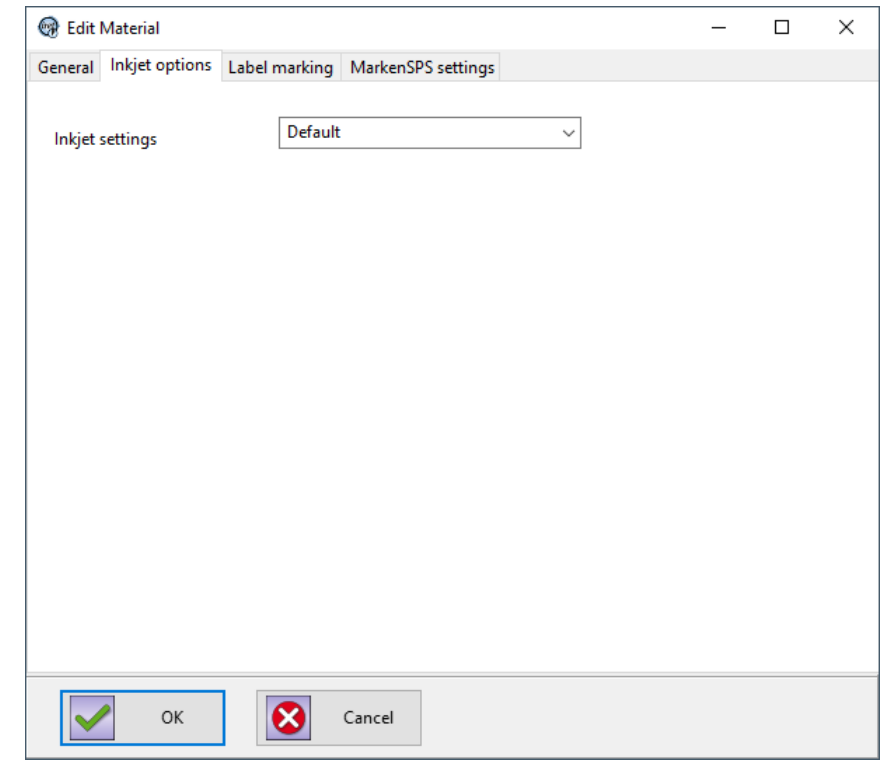

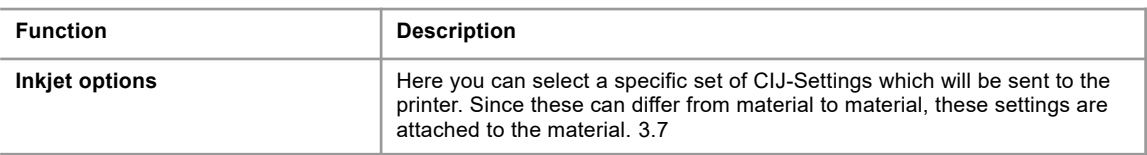

## **3.6.3 Label printing**

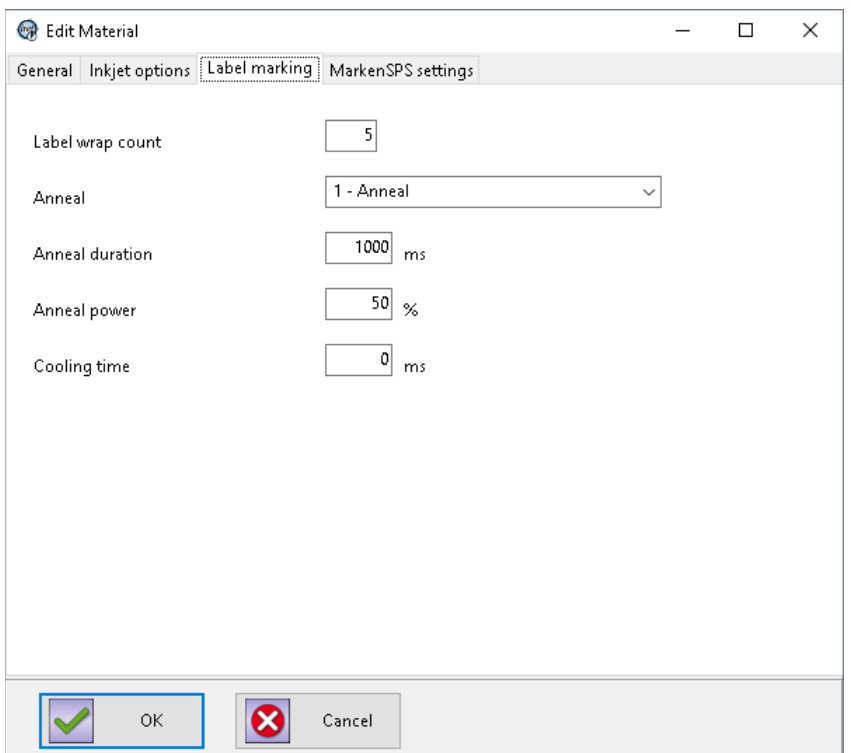

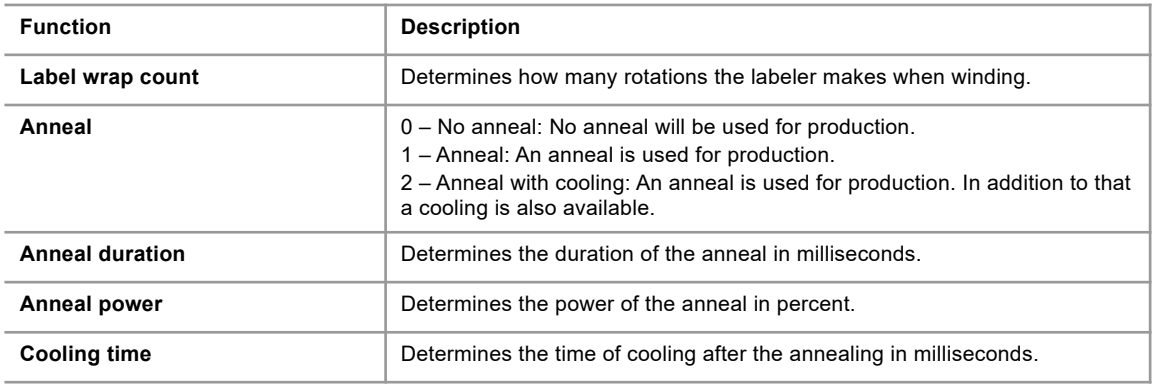

## <span id="page-33-0"></span>**3.6.4 PLC settings**

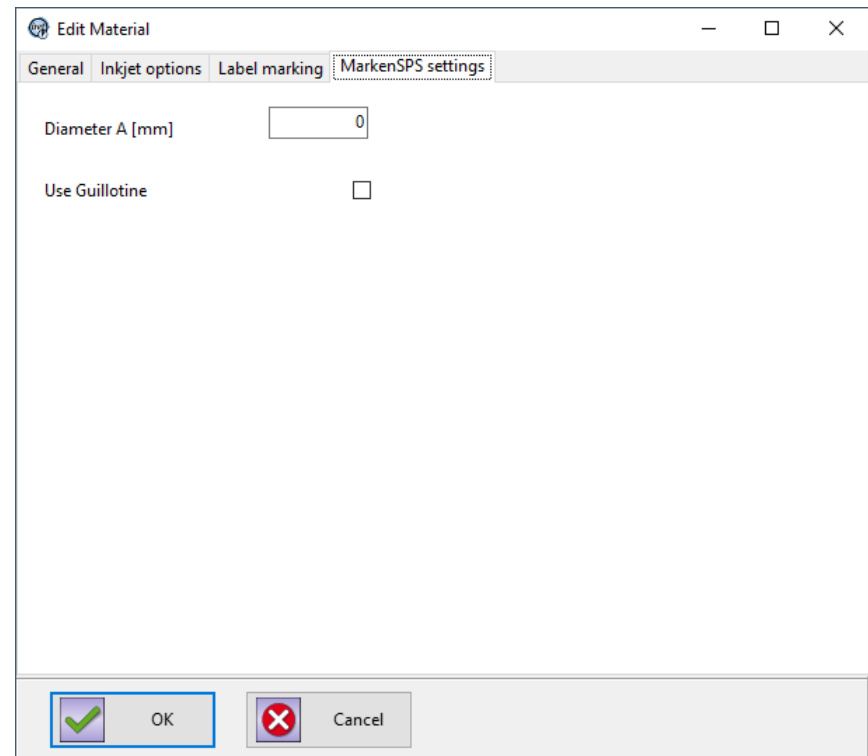

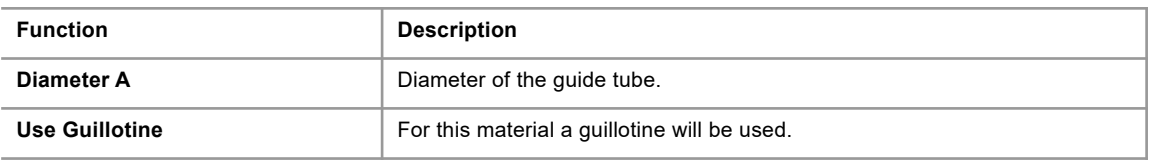

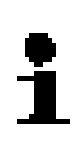

#### **Please note!**

If a guillotine is used, a different zero-cut calculation and positioning will be used. In this case the value of the machine for distance guillotine is decisive. (see chapter [3.4.5\)](#page-25-0)

#### **3.7 CIJ settings**

<span id="page-35-0"></span>In the printer options of the material (see chapter [3.6.2](#page-32-0)) you can select a set of CIJsettings. These settings can be created, edited and deleted in the menu "Administration"  $\rightarrow$  "CIJ settings". These sets of settings will show up in the selection box of the printer options.

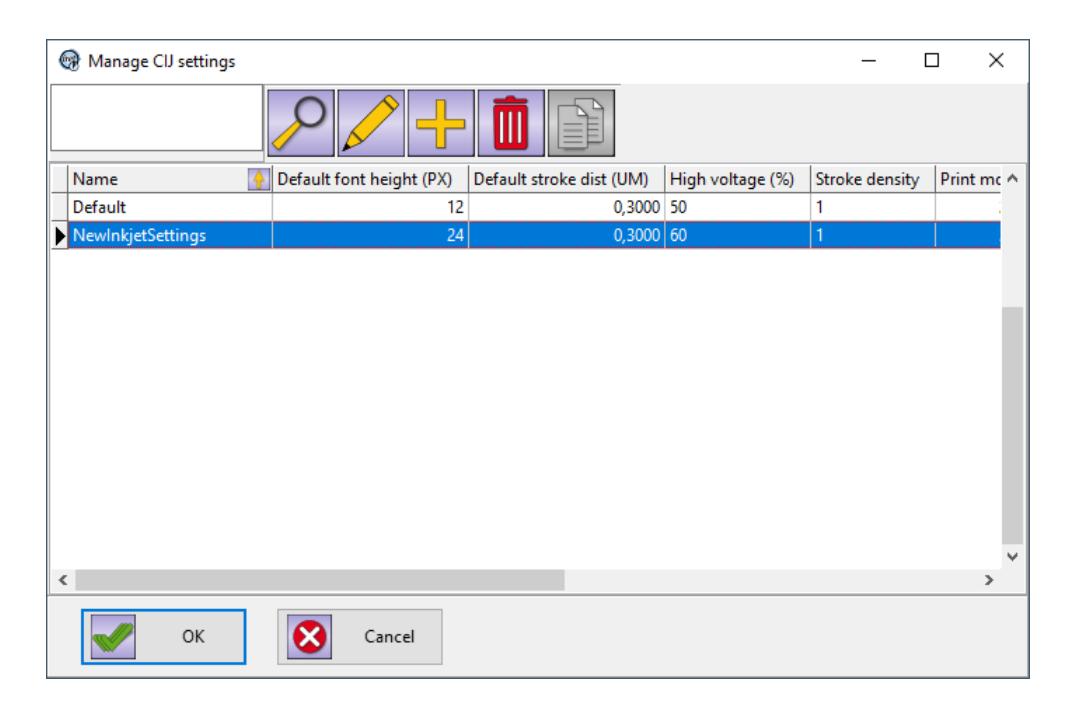

#### **3.7.1 General**

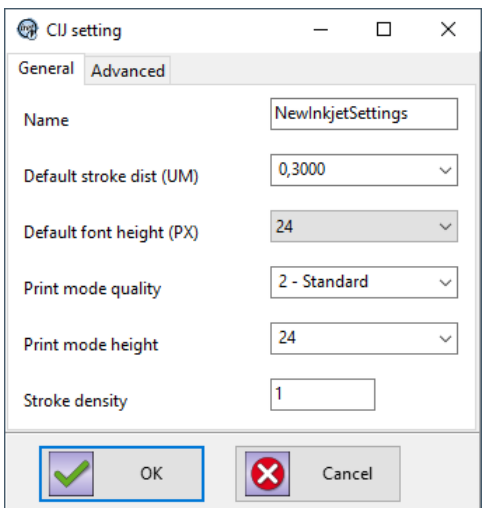

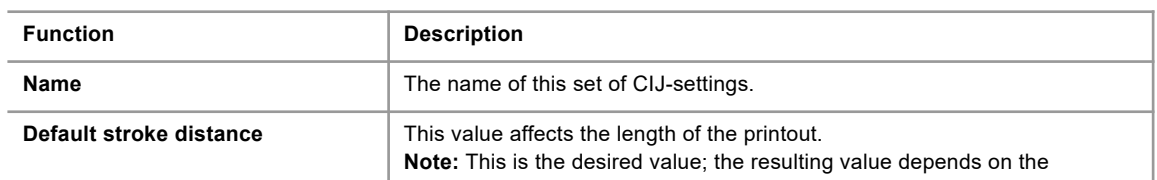

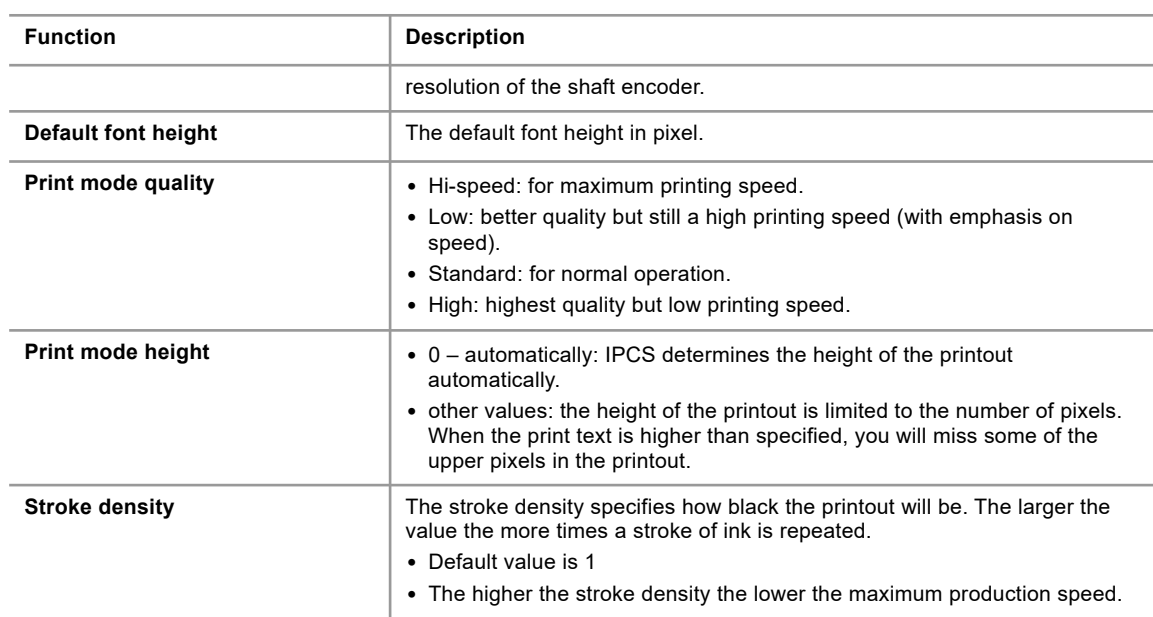

### **3.7.2 Advanced**

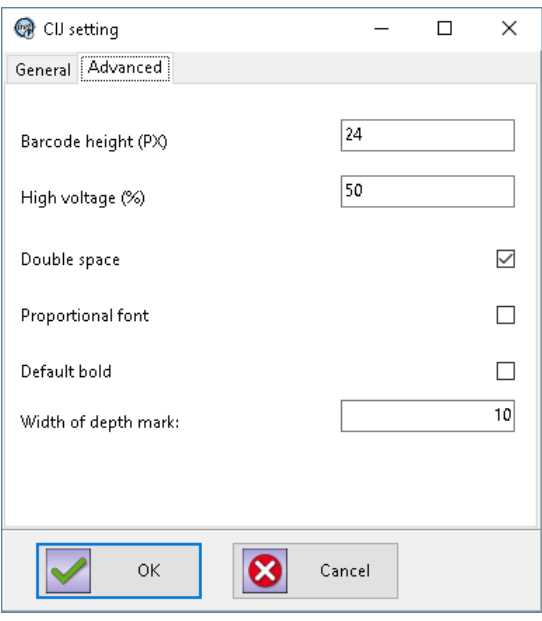

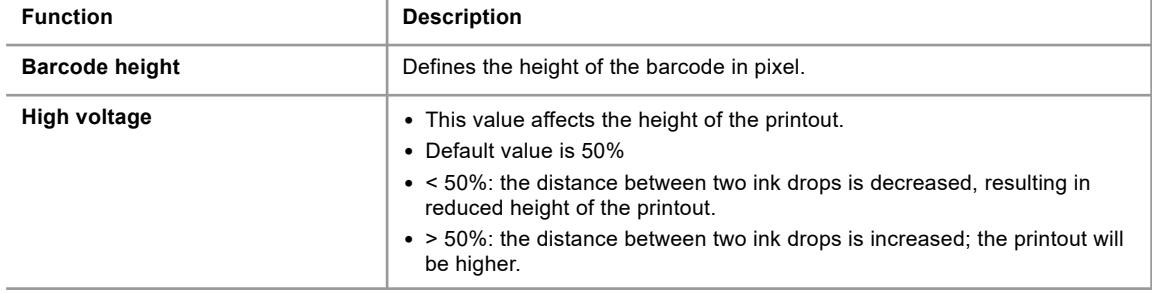

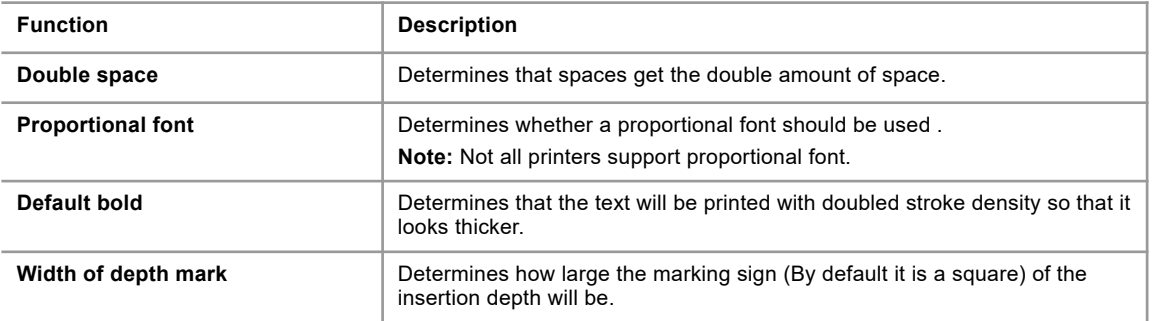

#### **3.8 Manage import fields**

<span id="page-37-0"></span>When importing from Excel, spreadsheet columns can be assigned to IPCS import fields. Furthermore import filters can be defined. For details please refer to the separate manual 'ipcs-dataimport en.pdf', which is located in the IPCS installation folder in the subdirectory \doc\.

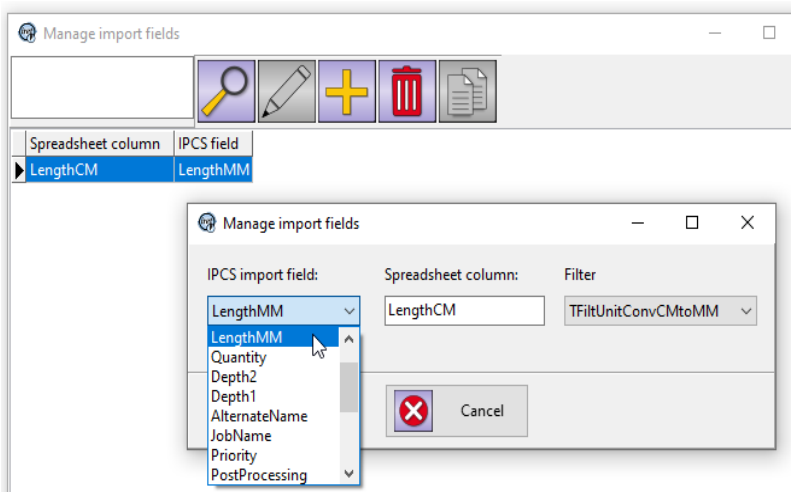

Example: In the Excel worksheet, the column 'LengthCM' shows the article length in centimeters [CM], but IPCS calculates internally with millimeters [MM]. The supplied import filter 'TFiltUnitConvCMtoMM' converts the lengths during import.

## **4 Additional manuals and information**

<span id="page-38-0"></span>Additional information can be found in further documentation. These are installed to the subfolder "\doc" in the main installation path. Here the following functionalities and processes will be explained in detail:

- **Import and interfaces:** ipcs\_interfaces\_en.pdf
- **Labelprinting:** ipcs\_labelprinting\_en.pdf
- **First Steps and production:** ipcs\_quickguide\_en.pdf